## **FutureSource Workstation** Release Notes **Page 1 of 32** Page 1 of 32

*A product of eSignal* 

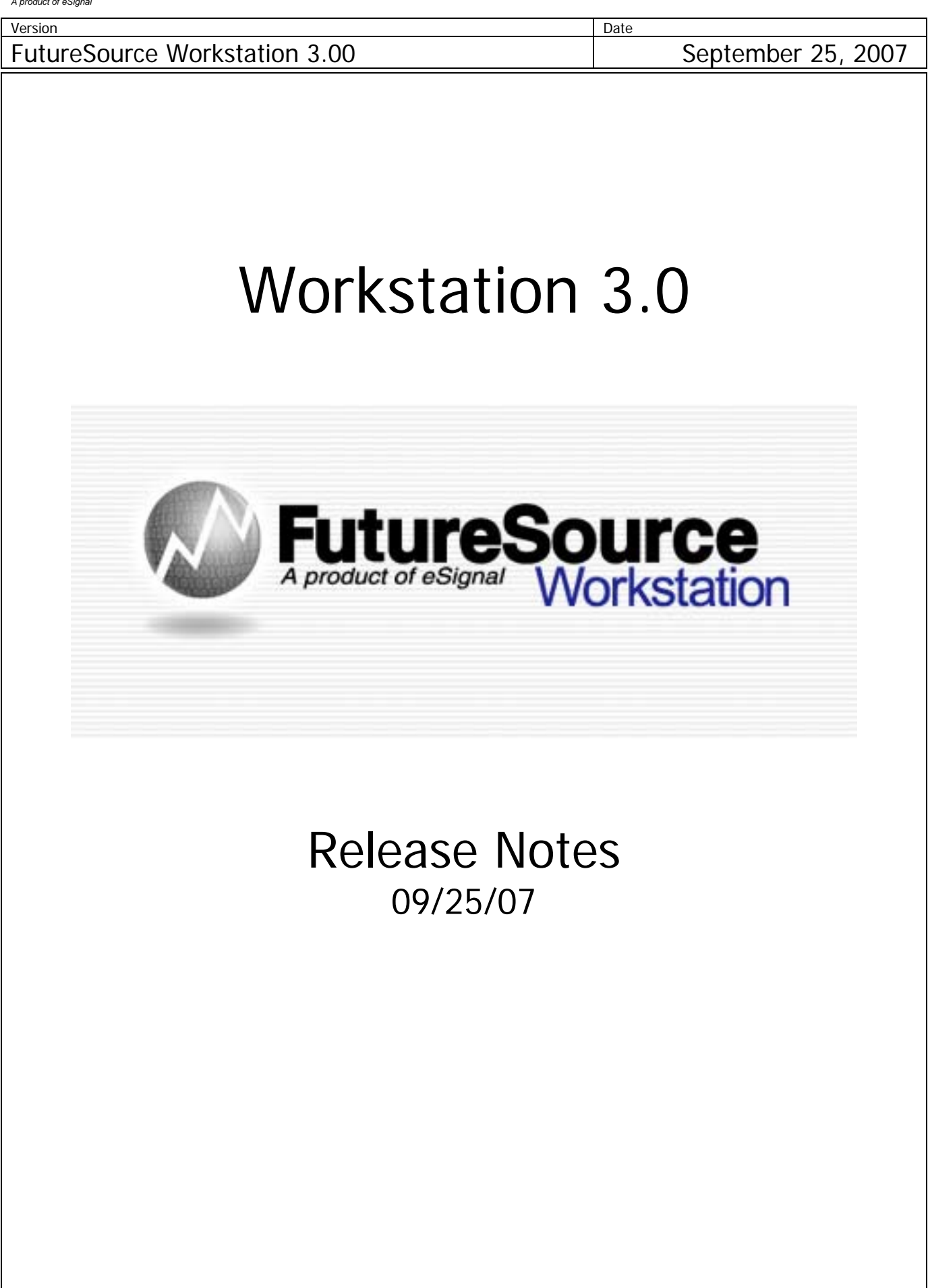

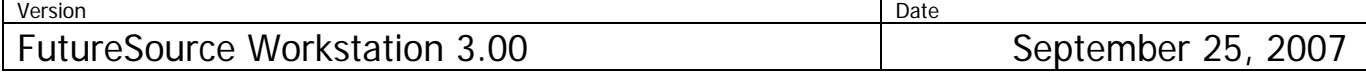

## **Quote Board Enhancements**

The Quote Board has been enhanced to allow for more customization of Rows and Columns. The changes allow the user to display more quotes on a single page by the use of Field Groups.

This is accomplished by **Splitting** a quote board.

From the **Context** menu, select **Split** and you will be presented with 5 choices.

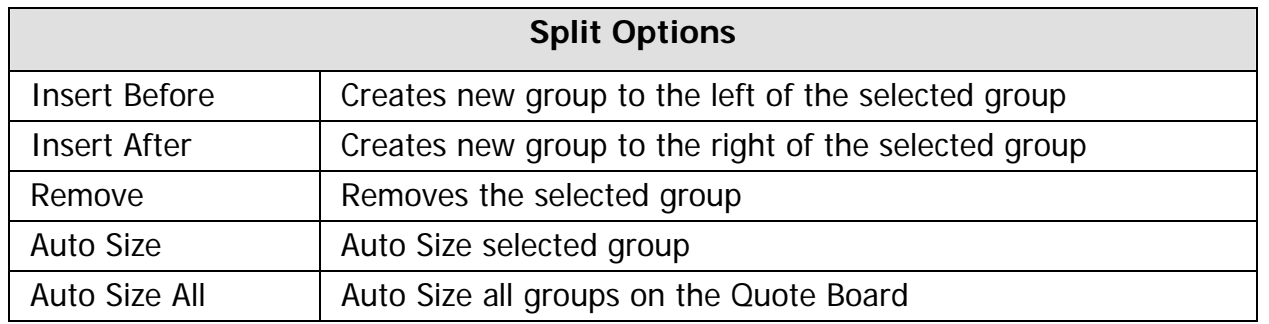

Each group may have its own unique set of column fields. When a new group is created, it will inherit the column list from the group that was active when you selected split. After it is created you may change the column set.

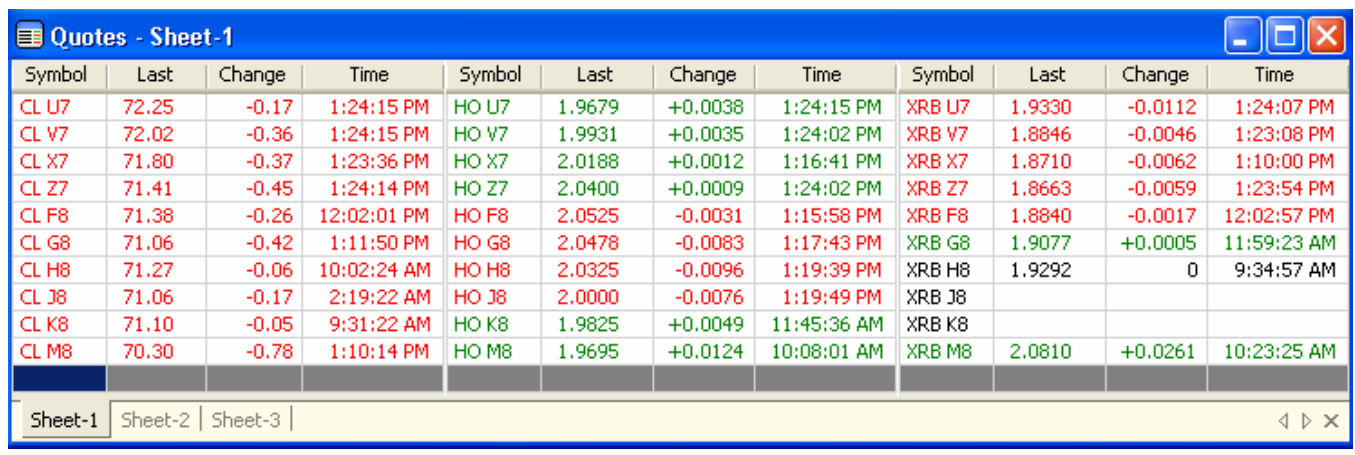

You can customize the color and thickness of the split line via the Quotes Display Settings.

From the **Context Menu**, Select **Display Settings** and go to Split Line Settings

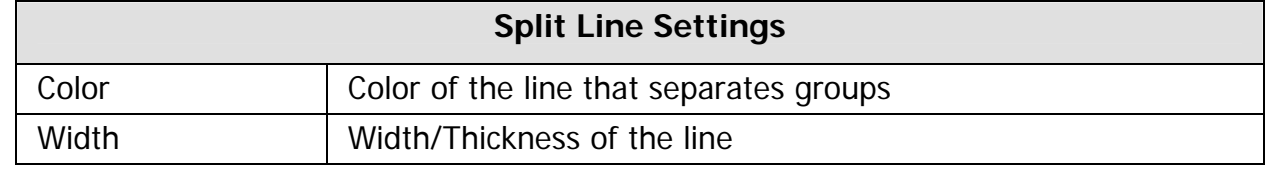

## **FutureSource Workstation** Release Notes **Page 10 CM and Page 3 of 32**

*A product of eSignal* 

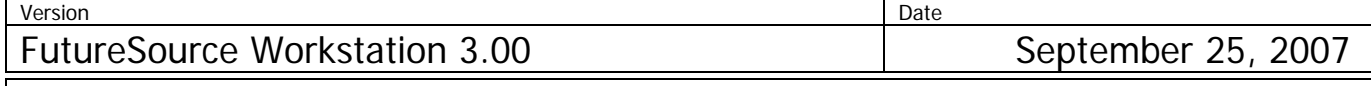

## **Additional Fields Available within the Quotes Board**

Two additional fields are now available for your Quote Boards.

**CntrHigh** – The High over the life of the Futures Contract **CntrLow** – The Low over the life of the Futures Contract

## **Extended Expressions Values within the Quotes Board**

When you have an expression/spread inside a quote board, you will now be able to view more than just the Last/Current Price. Open, High & Low is available.

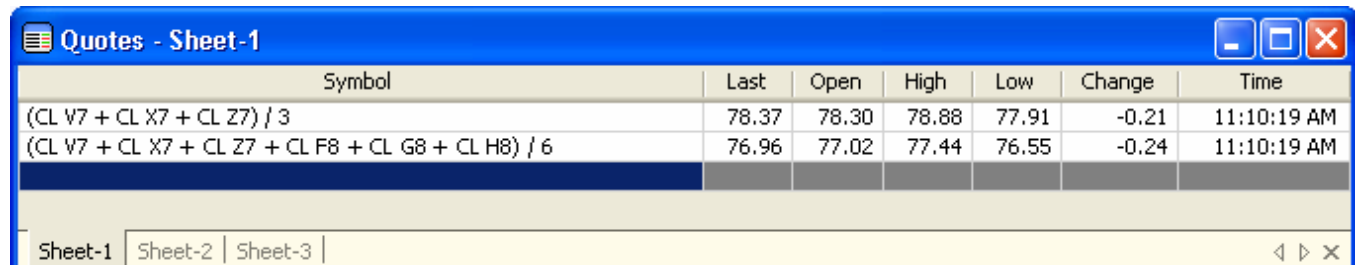

## **Symbol Entry Shortcut Available within the Quotes Board**

A special syntax can now be used for quicker building of Quote Pages containing Futures Forward Symbols.

Syntax: \*[Futures Root] [BeginningForwardNumber – EndingForwardNumber]

Example: \*CL 1-12

Example: \*BRN-ICE 1-12

Example: \*CL=2 1-12

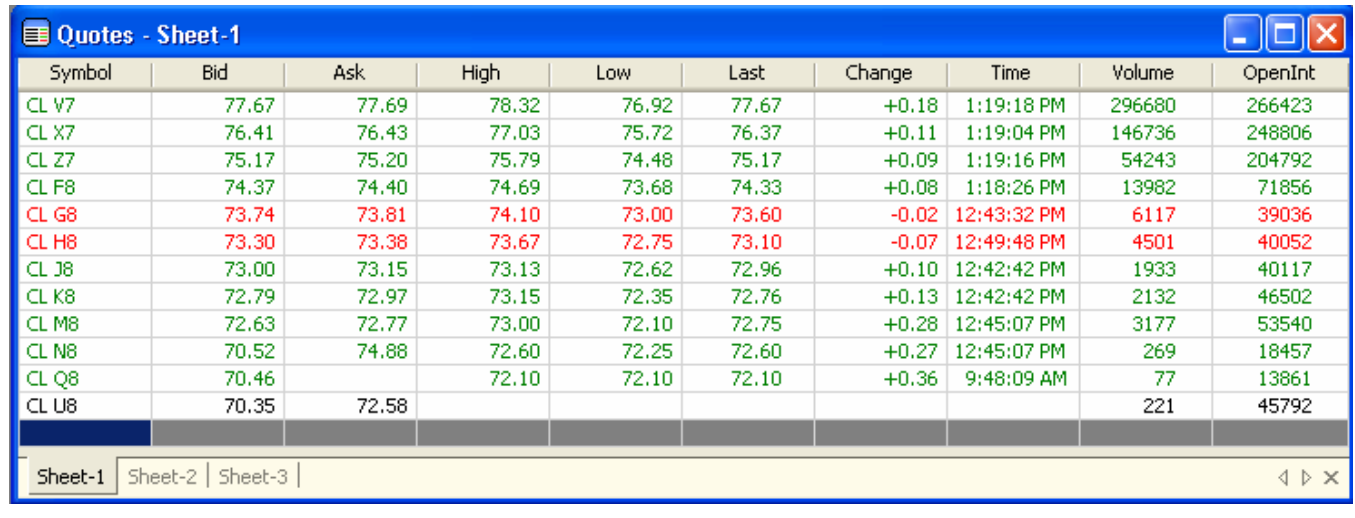

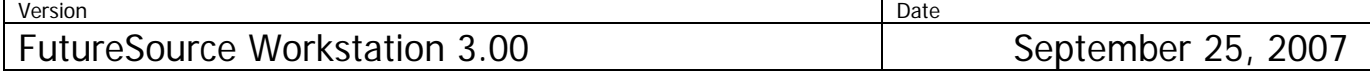

## **Expiration Tool Tip**

A new easier method for retrieving Expiration date on Future and Future Options is now available. When you mouse over the Symbol Cell in a Quote Board a Tool Tip will appear with the contracts expiration date.

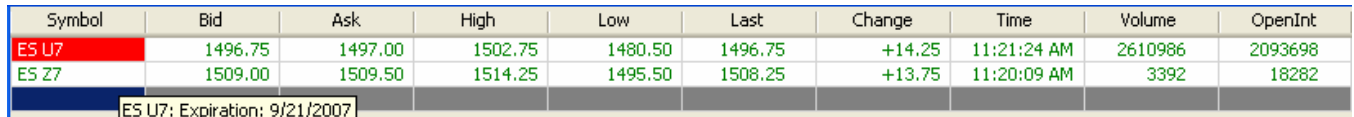

## **Chart Window Enhancements**

The Chart Window has been enhanced to allow multiple charts to be displayed without using up valuable screen real estate.

This is accomplished by the use of Chart Tabs.

When a new Chart Window is opened you will see 3 page tabs at the bottom of the window. A Chart window can have infinite tabs.

From the **Context** menu of any Tab, you will be presented with 3 choices.

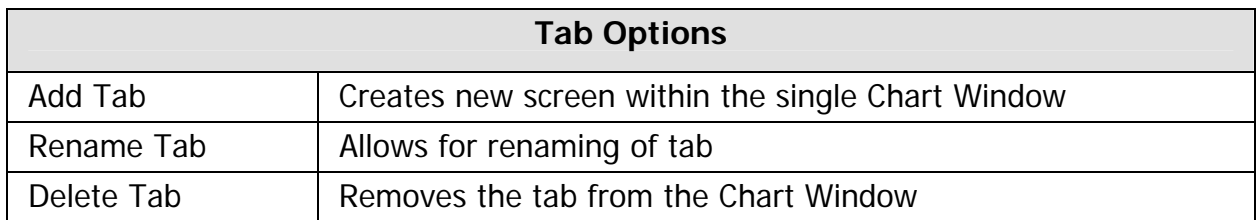

## **FutureSource Workstation** Release Notes **Page 5 of 32** Page 5 of 32

*A product of eSignal* 

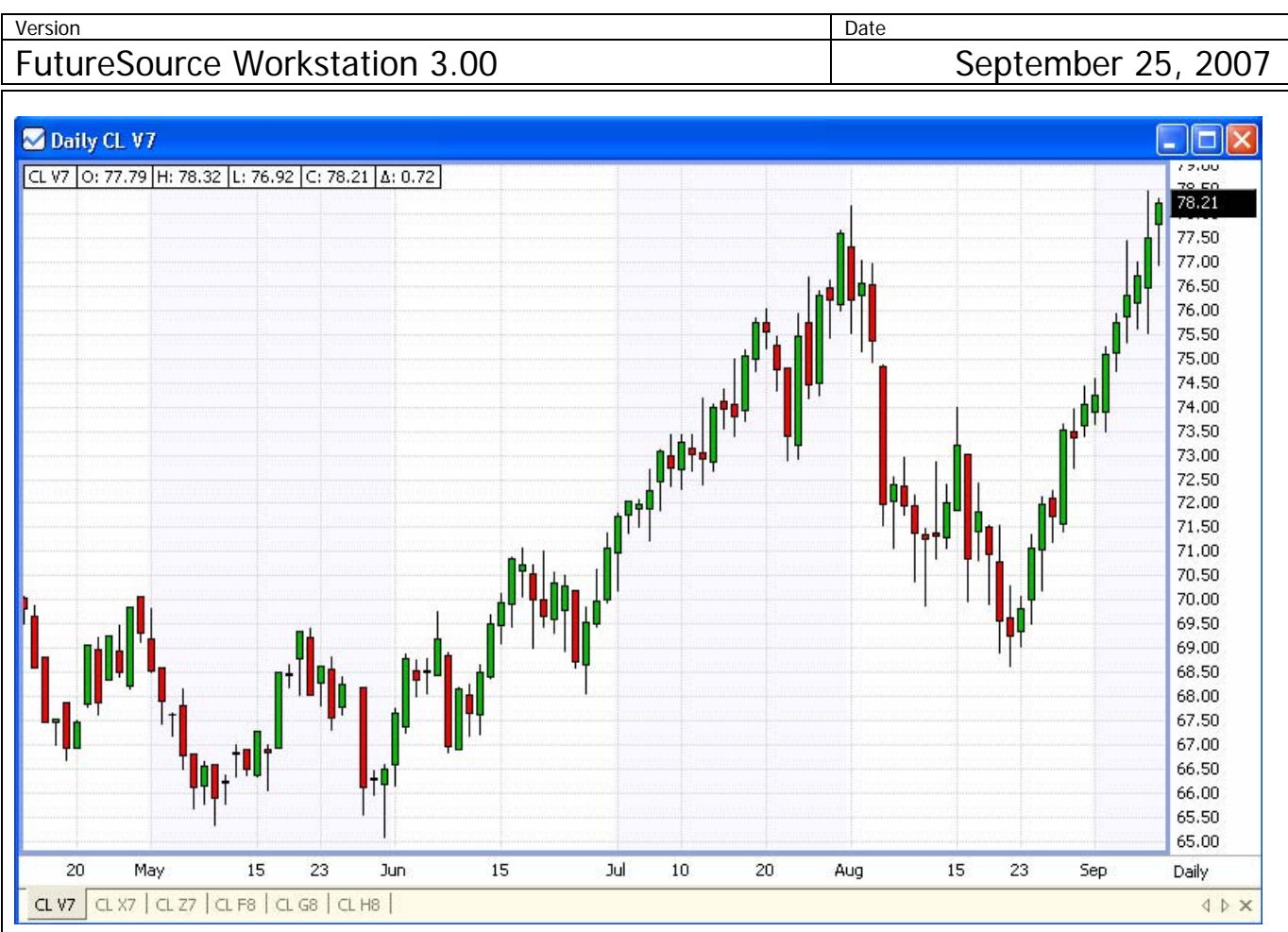

In the example above, I have a single chart window with 6 different symbols in it.

Each Tab within the chart window can have its own unique Aggregation and Plot Style.

#### **Logarithmic Chart Display**

Workstation now allows for Logarithmic scaling of Chart Data. A Logarithmic price scale is skewed so that a given distance always represents the same "Percentage" change in price, rather than the same absolute change in price (as is the case for a regular linear chart). The distance from 1 to 10 is the same as the distance from 10-100 on a logarithmic chart, but the latter distance is 10 times greater on a linear chart.

To change between Scale types:

From the **Context Menu** of the **Price Scale**, select **Log Scale**.

## **FutureSource Workstation** Release Notes **Page 6 of 32** Page 6 of 32

*A product of eSignal* 

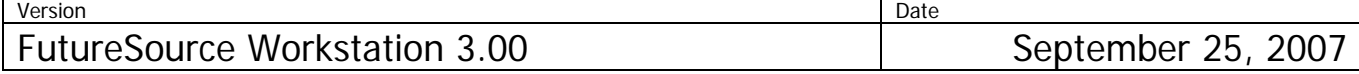

### **Seasonal Charting**

A Seasonal Chart allows you to overlay data for a particular symbol(s) for particular years and Month Ranges (Seasons).

From the **Context Menu** select **Add Seasonal** or **Add Seasonal Spread**

OR

From the **Seasonal Drop Down Menu** above the Toolbar

Seasonal:

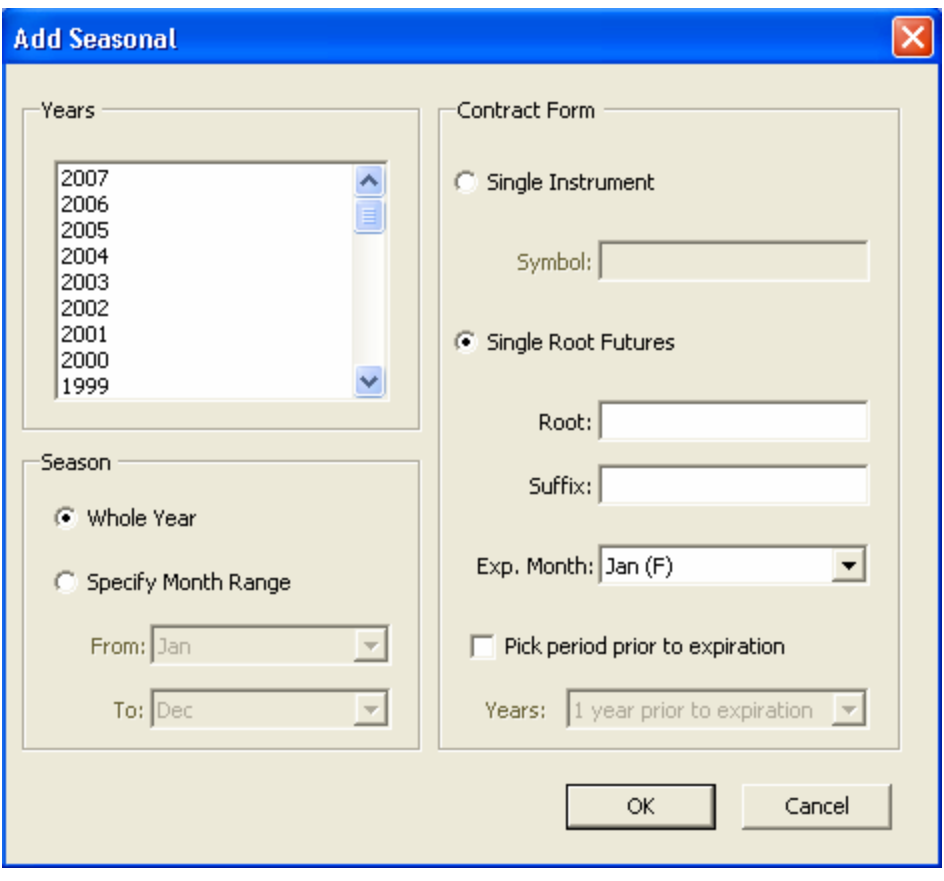

*A product of eSignal* 

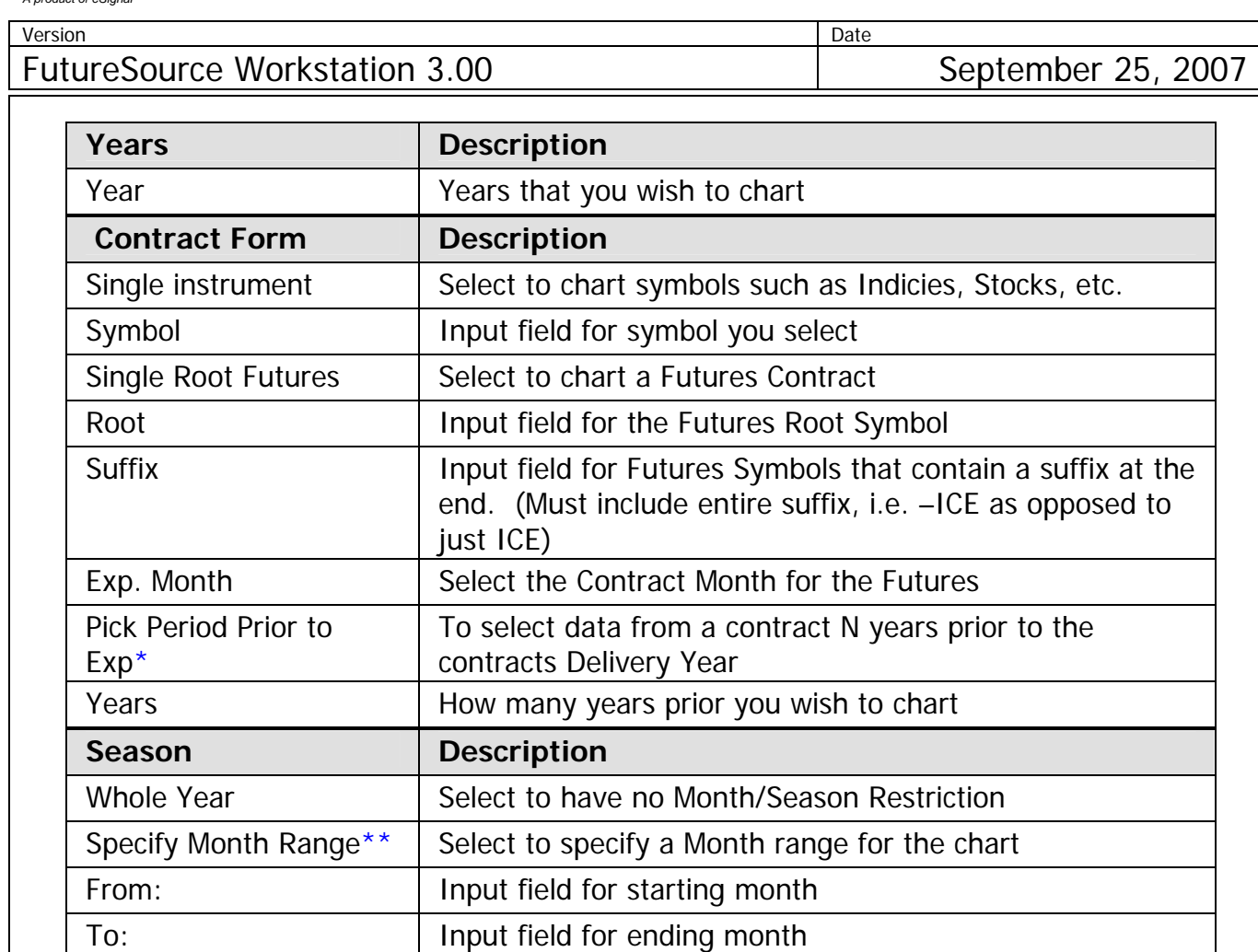

\* See Advanced Seasonal Charts for example of Pick Period Prior to Exp \*\* See Advanced Seasonal Charts for example of Month Ranges

## **FutureSource Workstation** Release Notes **Page 8 of 32** Page 8 of 32

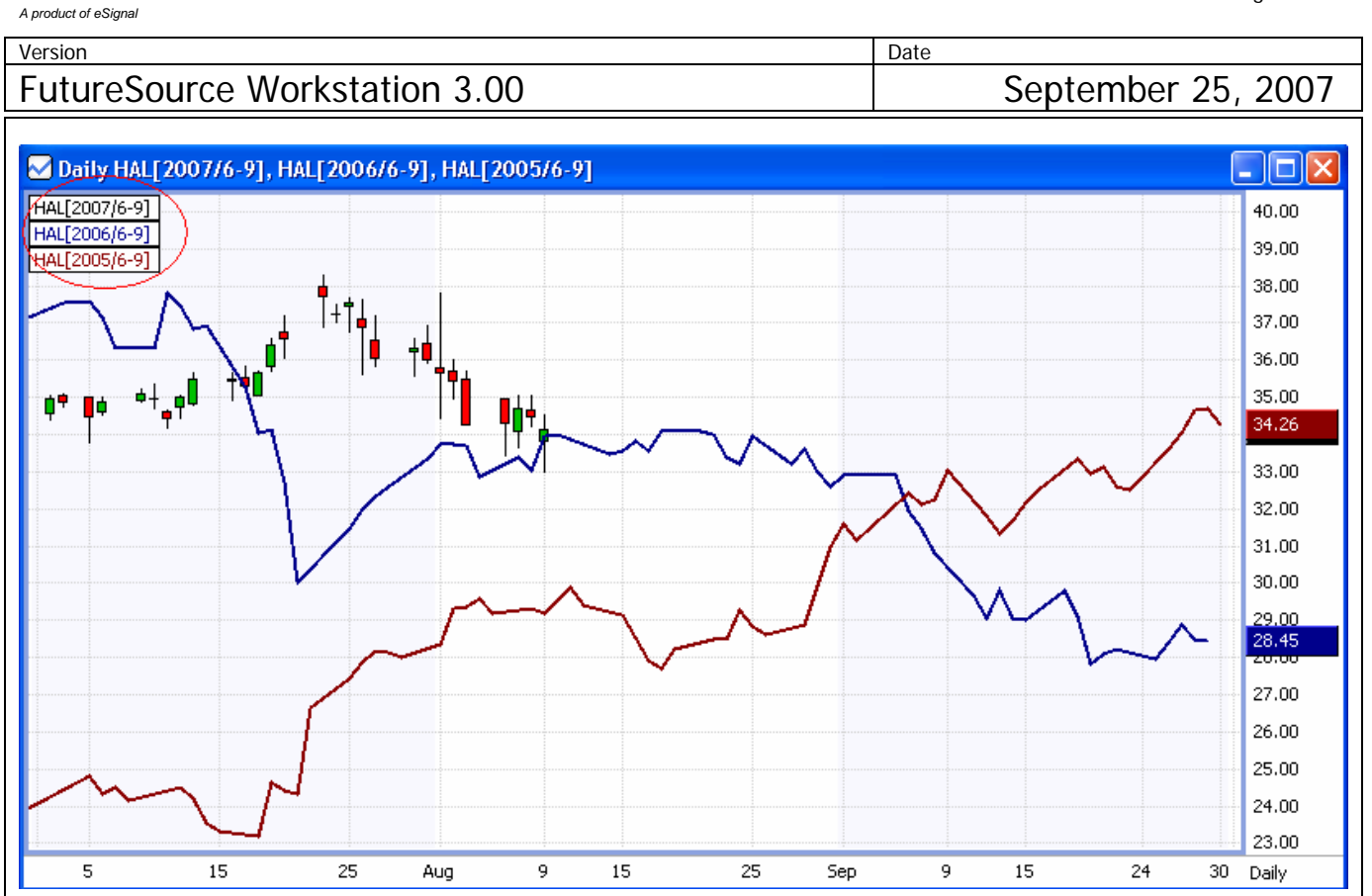

In the example above we are viewing a Seasonal Chart of the symbol HAL, for the years 2005- 2007 during the months June thru September.

**Chart Header**: Within the Chart Header you will see a definition of each plot that is being shown. It will also indicate the color of the plot. In this example you see a line for HAL[2006/6-9] . This tells you that the Blue line is a chart of HAL from 2006 showing the months 6 thru 9. The information in the Chart Header becomes very valuable when you start to do more **advanced customization** to your Seasonal Chart, which is explained further down.

## **FutureSource Workstation** Release Notes **Page 9 of 32** Page 9 of 32

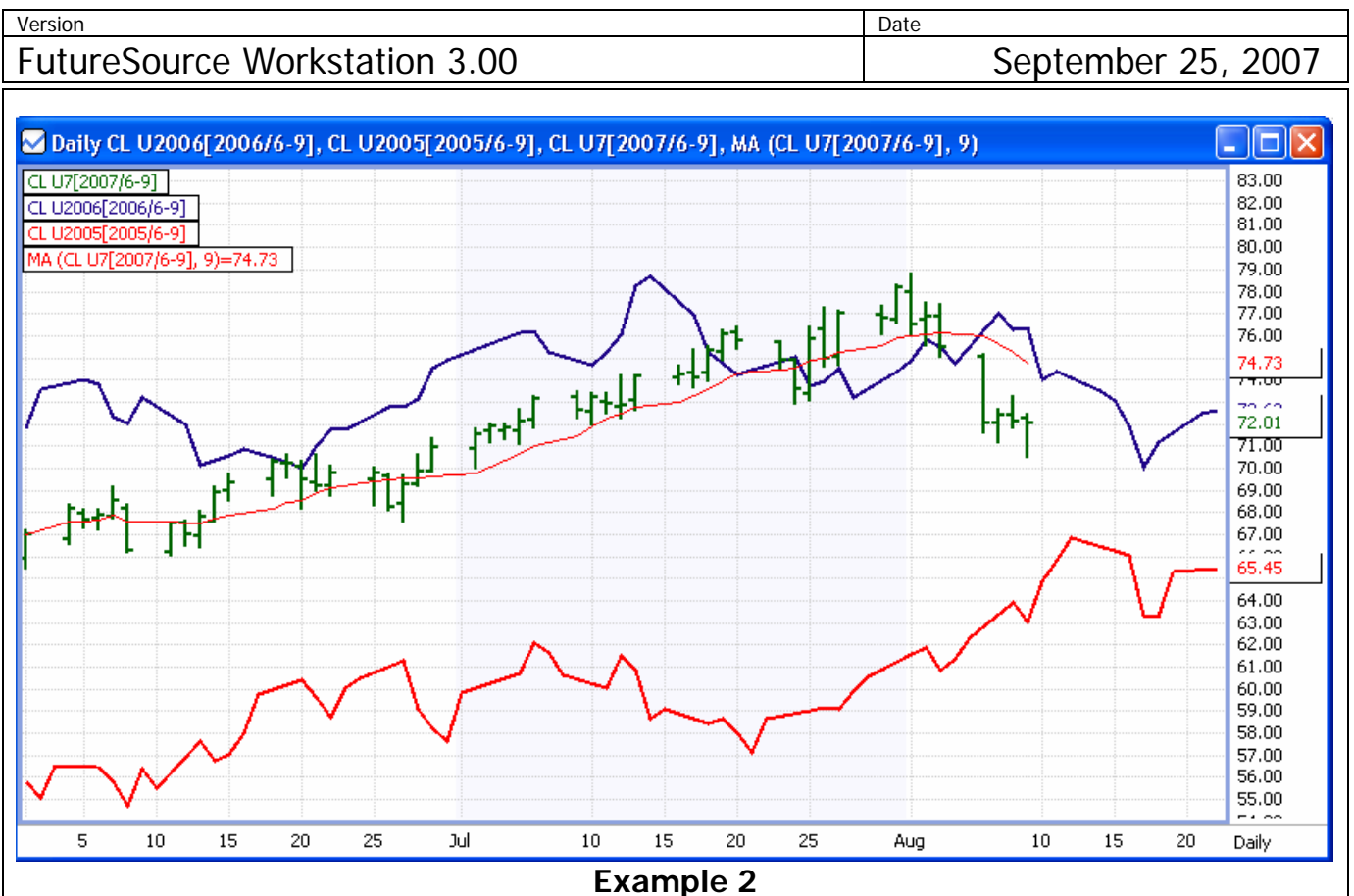

In the example above we are viewing a Seasonal Chart of Crude's September contract, for the years 2005-2007 during the months June thru September. There is also a moving average applied to the U7 contract.

# **FutureSource Workstation** Release Notes Page 10 of 32 *A product of eSignal*

version and Date and Date and Date and Date and Date and Date and Date and Date and Date and Date and Date and

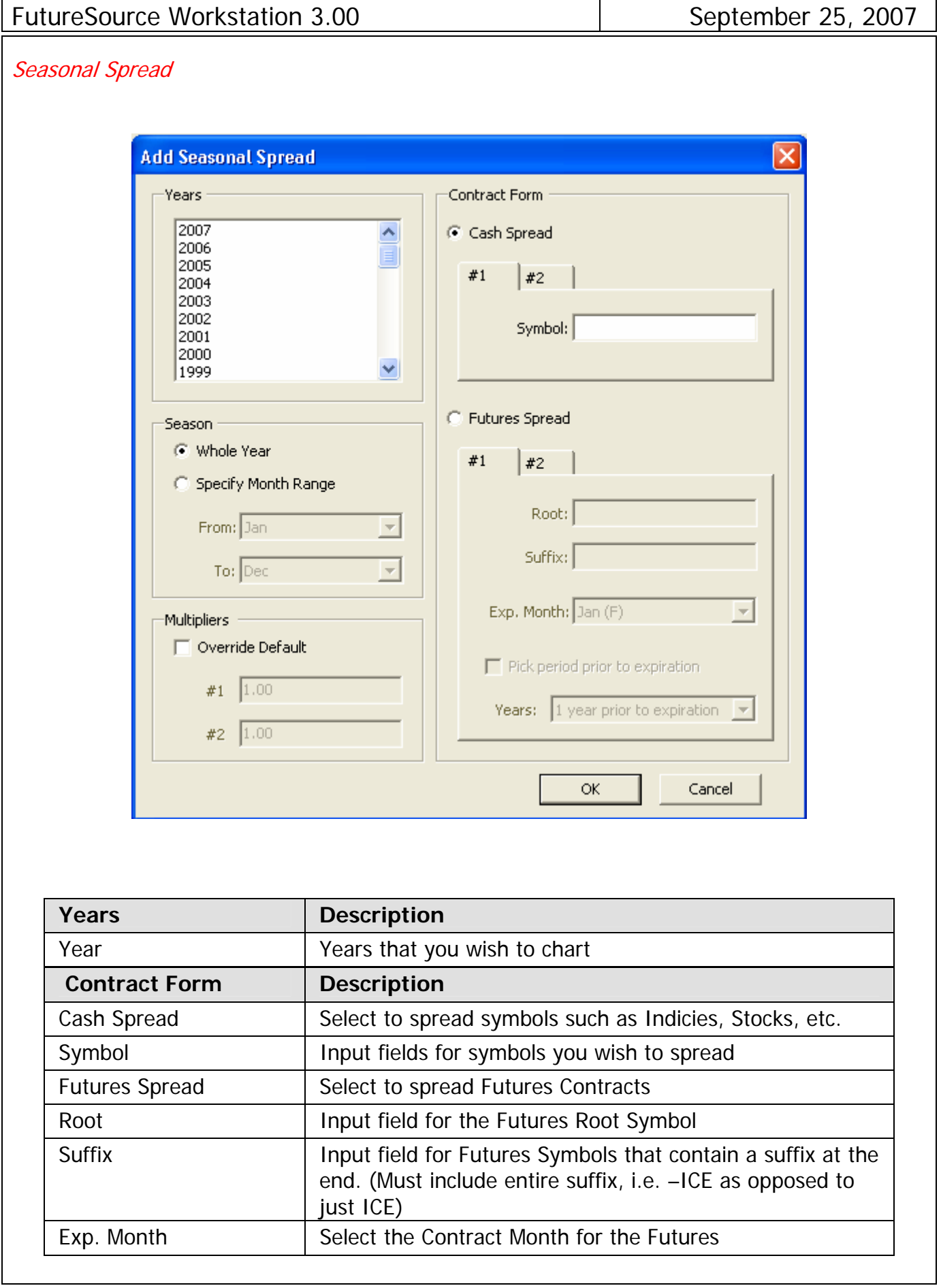

*A product of eSignal* 

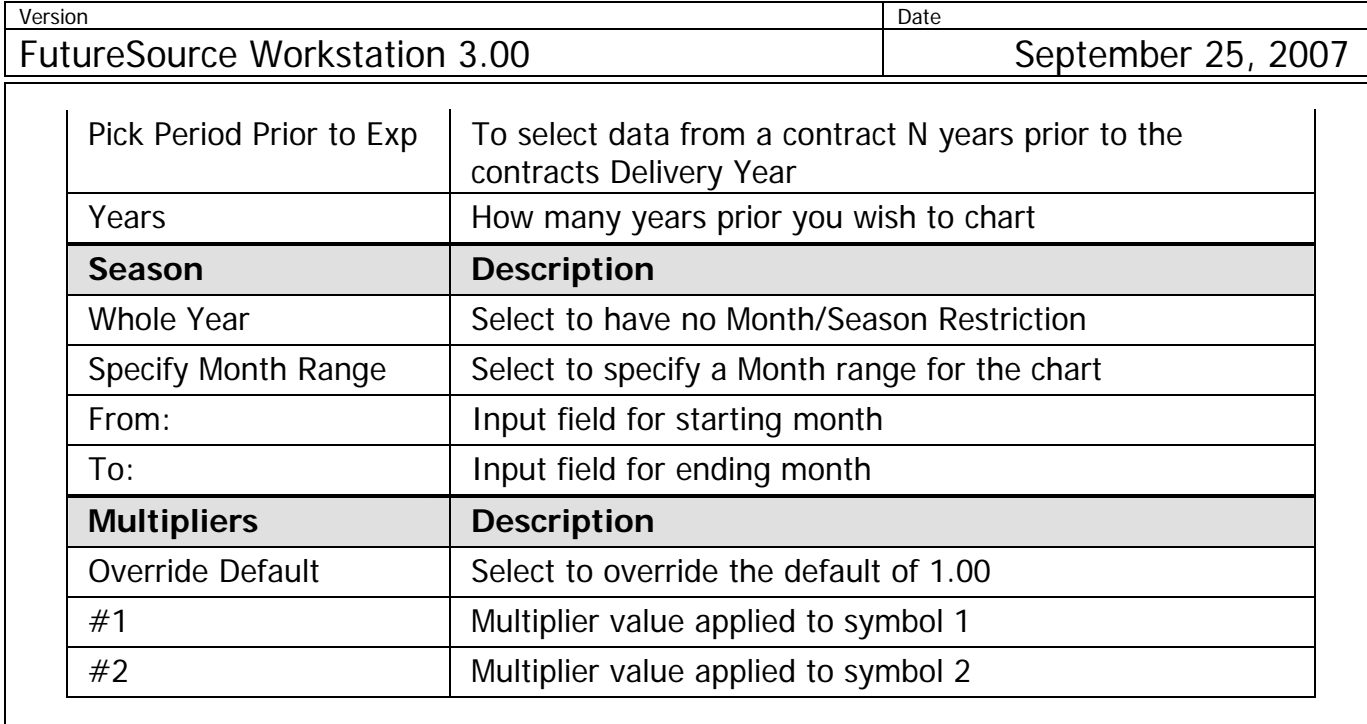

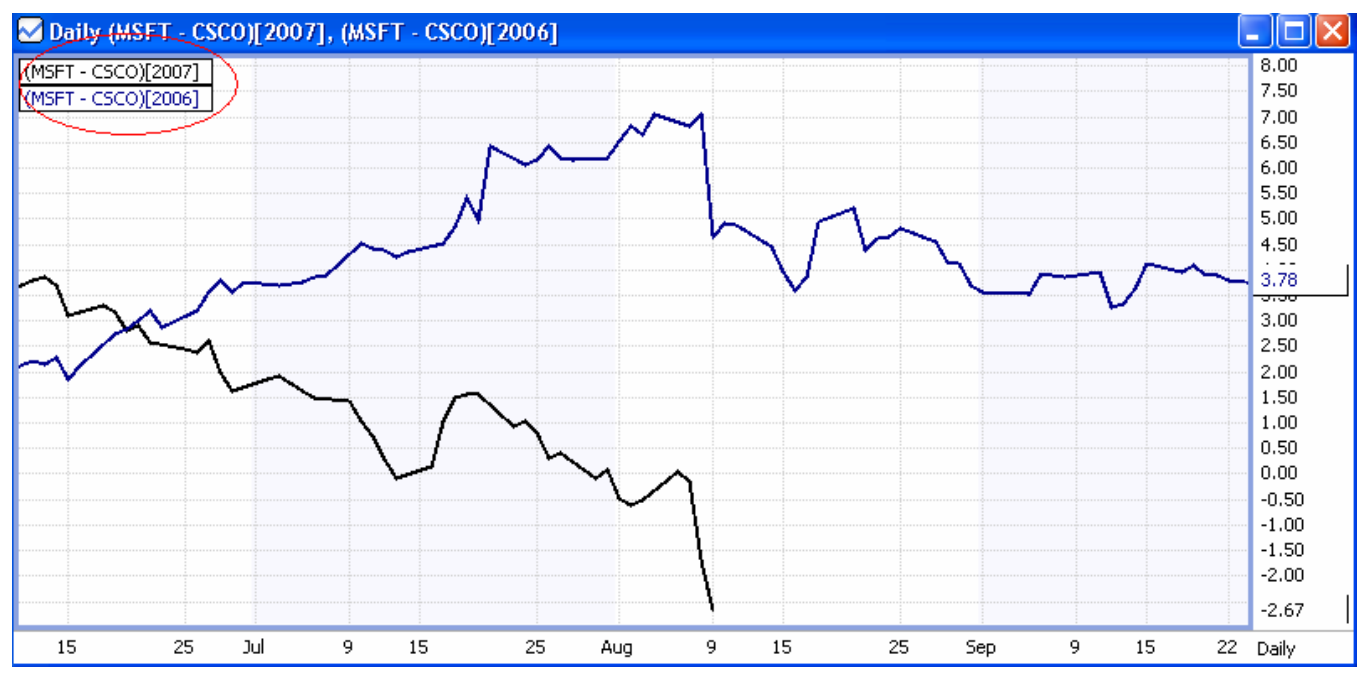

In the example above we are viewing a Seasonal Spread Chart of the symbols MSFT and CSCO, for the years 2006-2007, with no month restriction.

## **FutureSource Workstation** Release Notes **Page 12 of 32** Page 12 of 32

*A product of eSignal* 

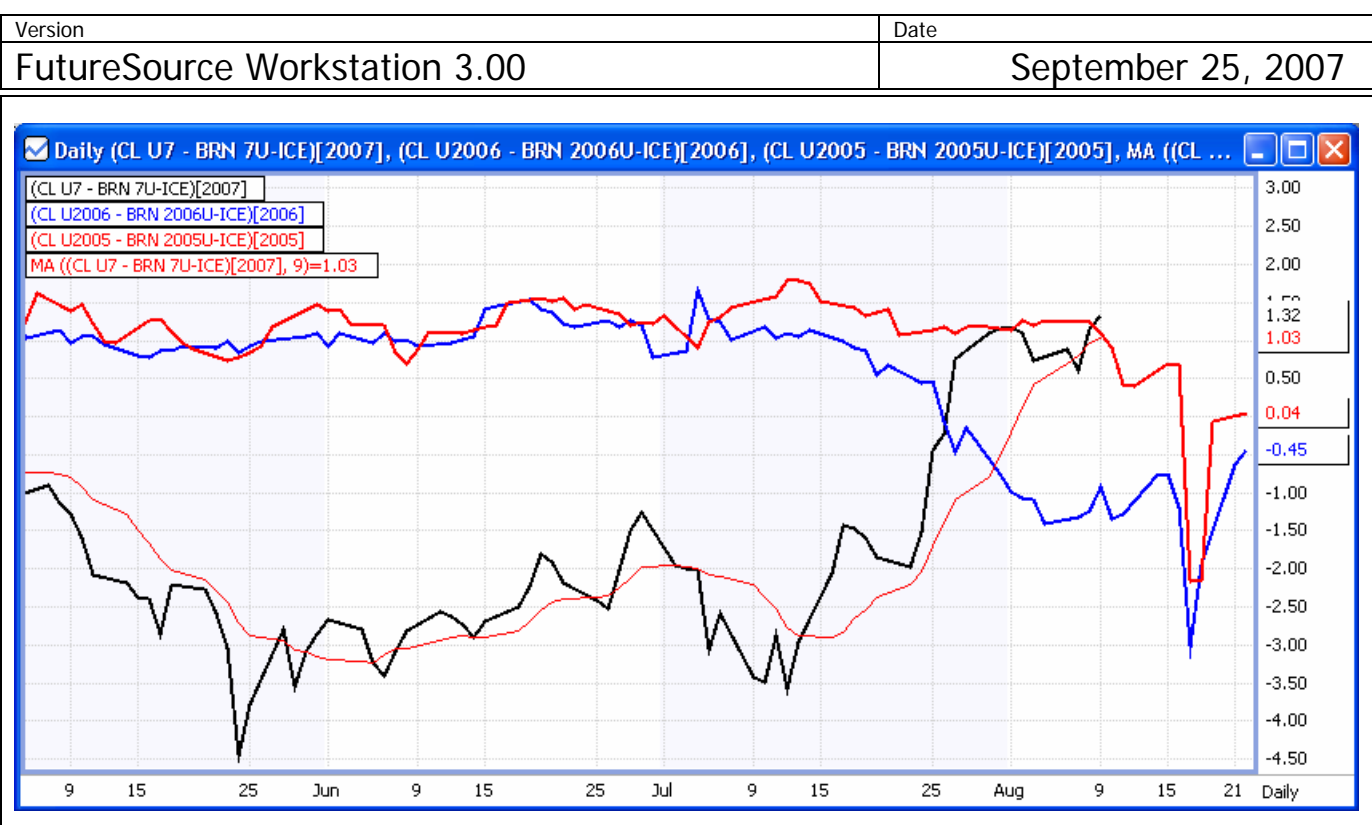

In the example above we are viewing a Seasonal Spread of Crude and Brent Crude, September contract for the years 2005-2007. There is also a Moving Average Applied to the 2007 Year.

#### Customizing Seasonal Charts:

When using Seasonal Chart Plots, they can be customized just as a normal chart can. This includes:

- Plot style (Bar, Candlestick, Line, Area, Dot, Level
- Aggregation (Daily, Weekly, Monthly)
- Applying Studies
- Applying Drawing Tools
- Color and Size
- Overlays of any additional Symbols
- And many other features that exist for normal charts.

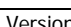

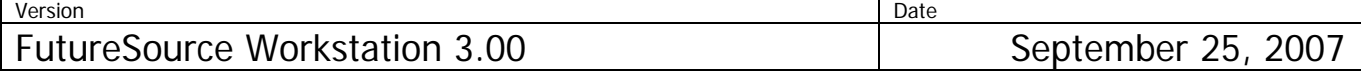

#### Advanced Seasonal Charts

Within the Seasonal Charts Wizard, you also have a settings to specify Month Ranges and to pick period prior to expiration.

#### **Pick Period Prior to Expiration**

In this example, we want to see seasonal data for the January Crude Contract.

Crude Contracts expire in the month prior to the delivery month. So the January Crude Contract Expires in December (Which is the year prior to its Delivery Year).

So, to view a seasonal chart for the current Active January Contract, which is January 08, and to overlay year 2006 and 2005, I use the "Pick period prior to expiration" setting, because the January 08 contract traded and expired in 2007.

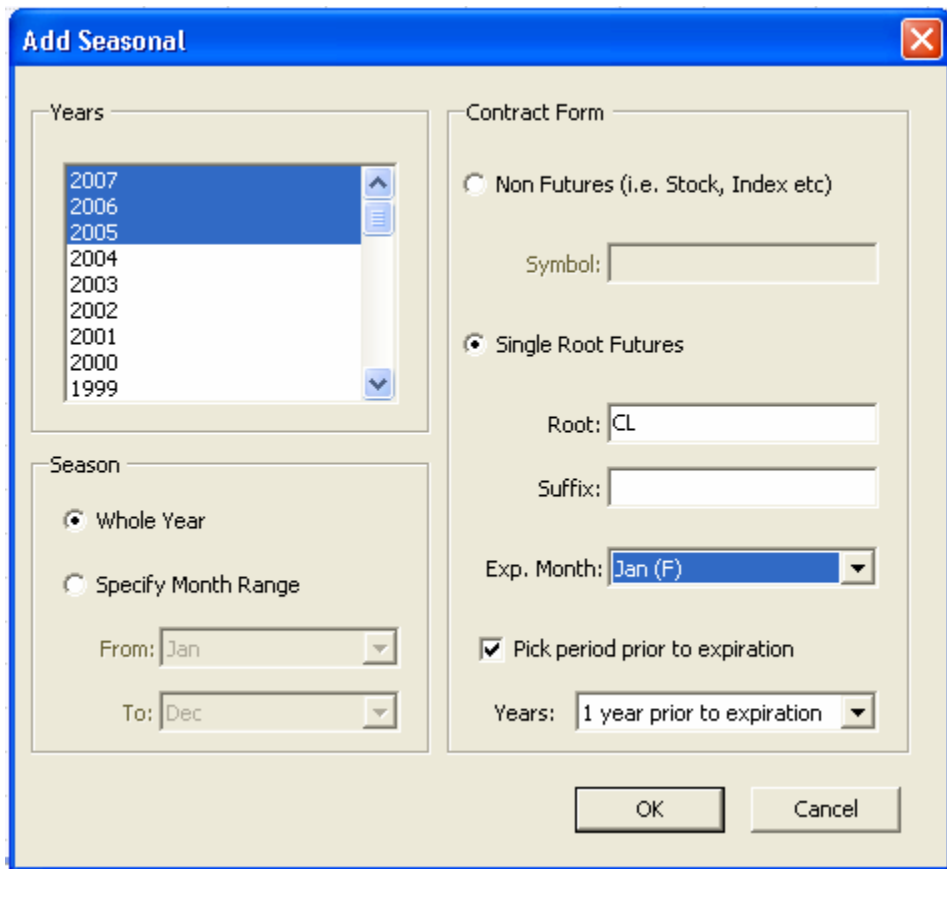

## **FutureSource Workstation** Release Notes **Page 14 of 32** Page 14 of 32

*A product of eSignal* 

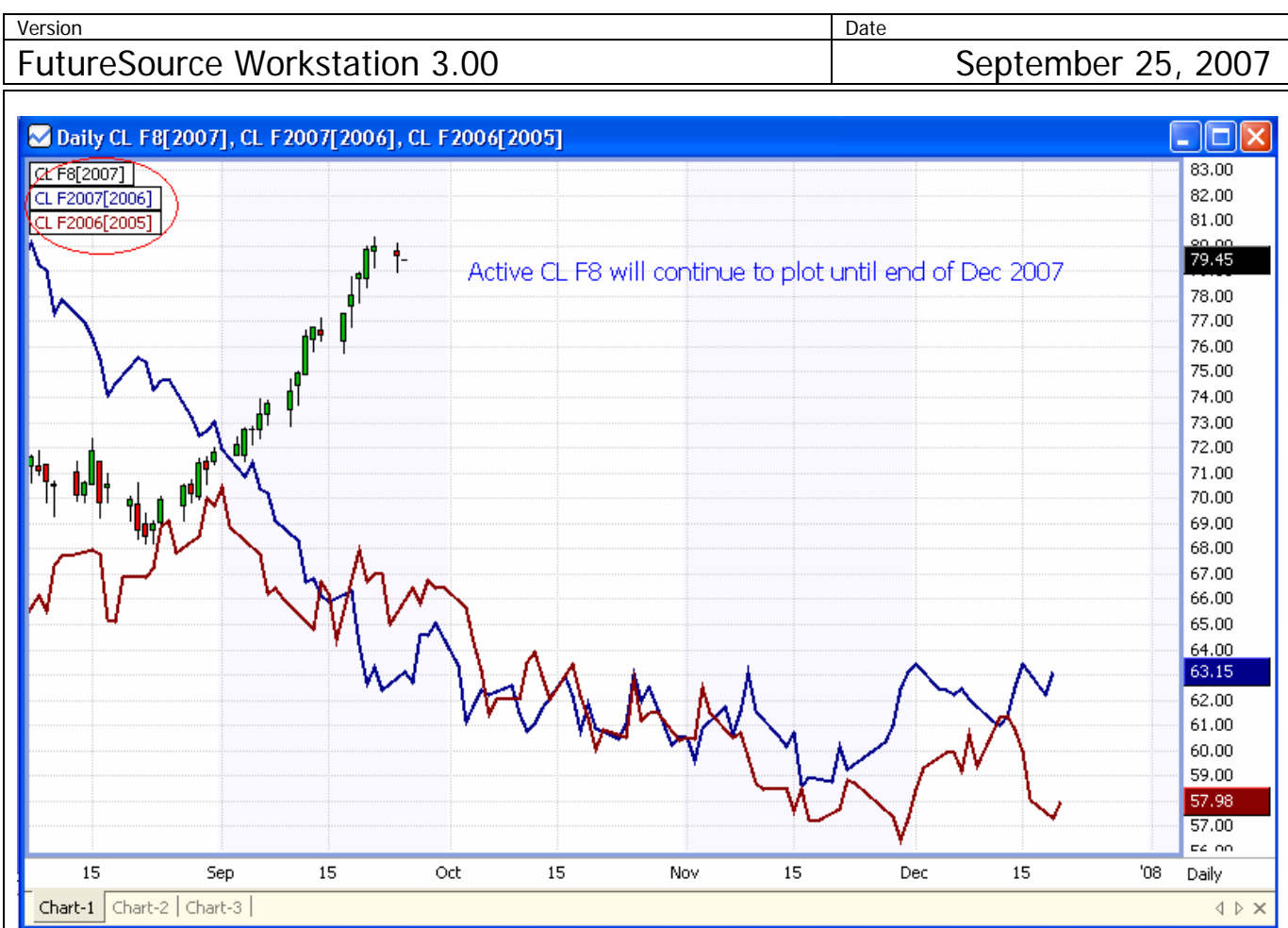

## **Month Range**

You can to view the seasonal data of the Sept Contract for RBOB Gasoline during April thru August.

When selecting a month range, the year selected corresponds to the Start/From Month.

In this example, it is straight forward that Apr-Aug is within a single year and doesn't cross Jan. 1st, in this case 2005, 2006 and 2007).

# **FutureSource Workstation** Release Notes Page 15 of 32 *A product of eSignal*

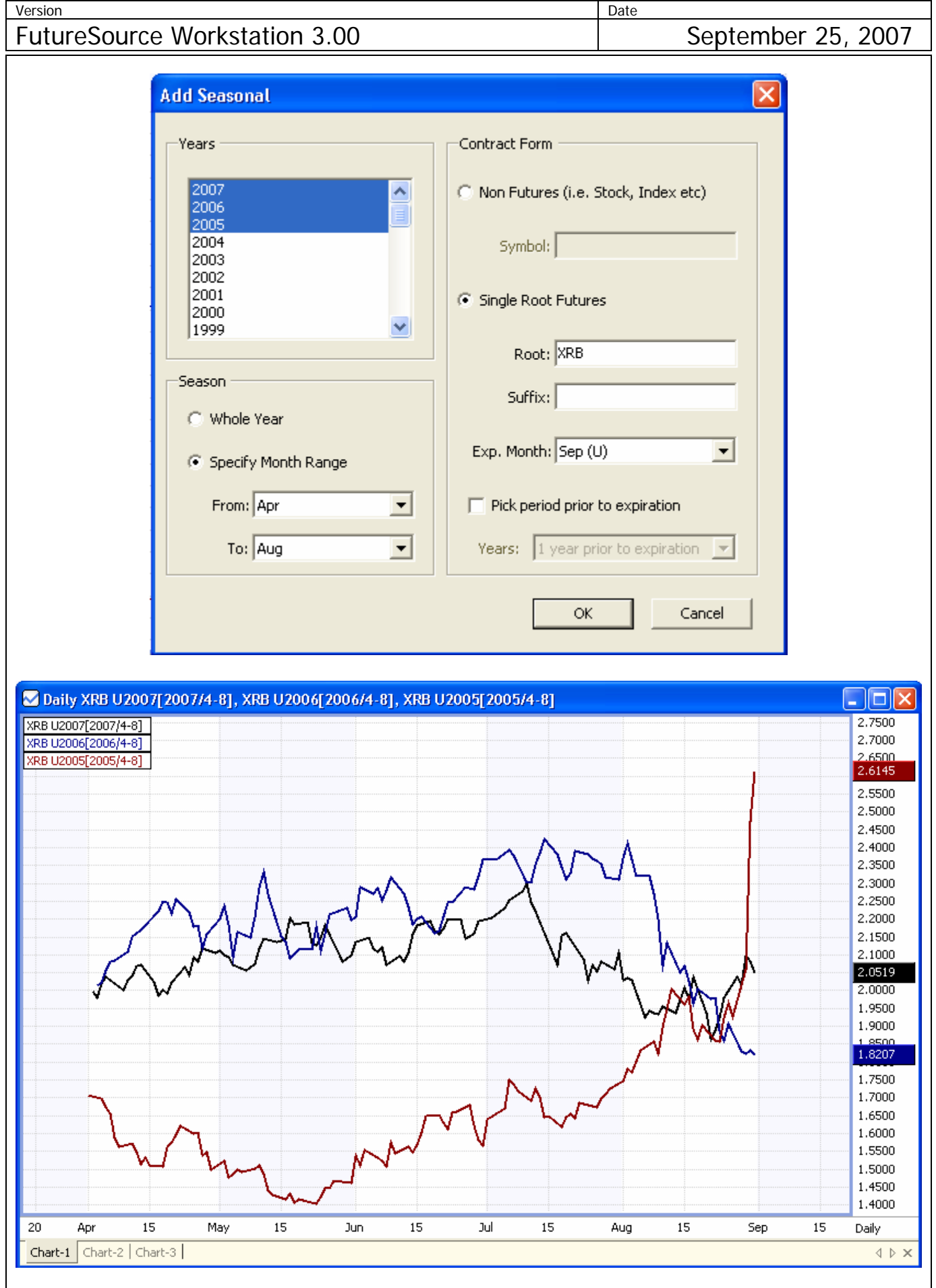

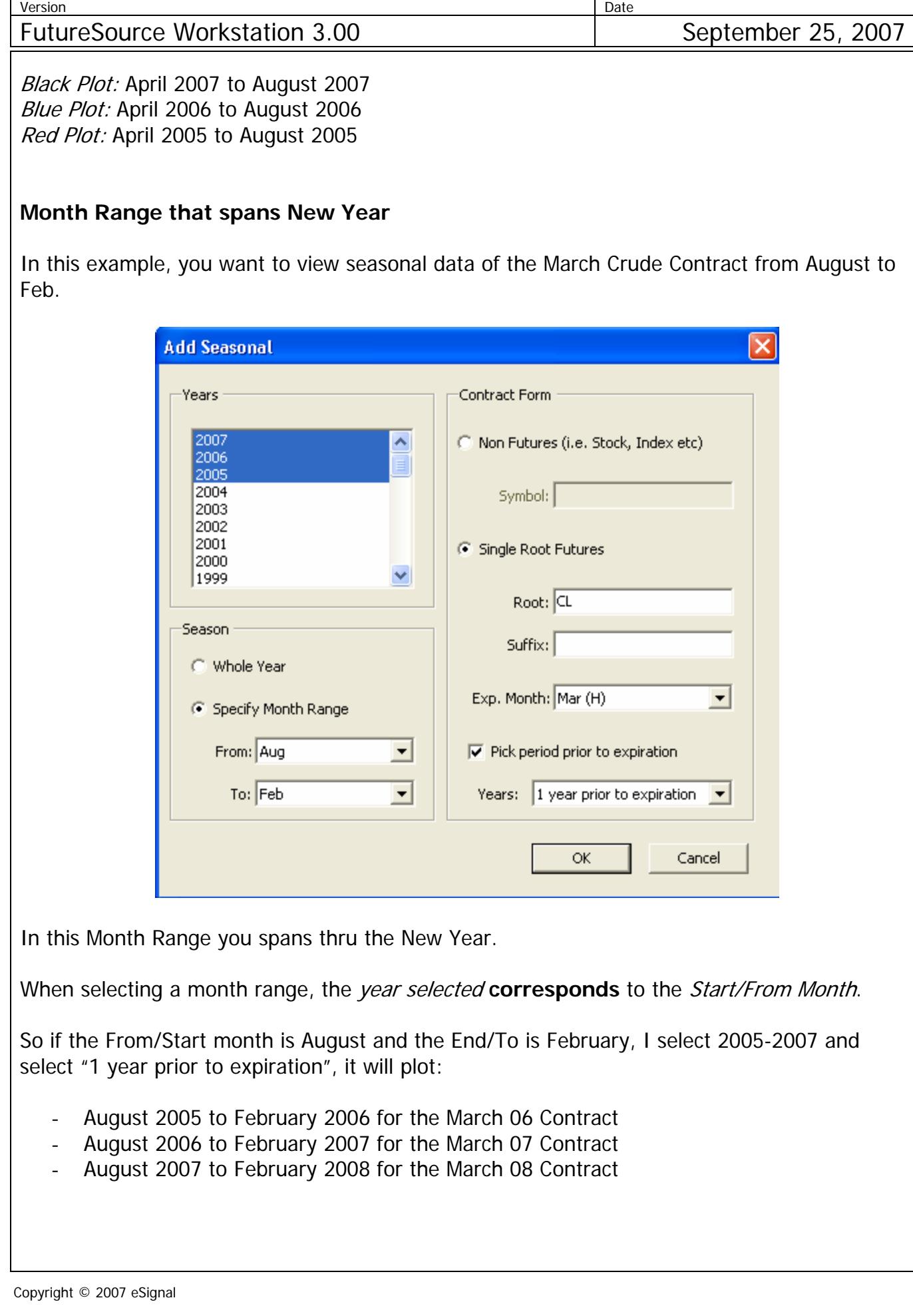

## **FutureSource Workstation** Release Notes **Page 17 of 32** Page 17 of 32

*A product of eSignal* 

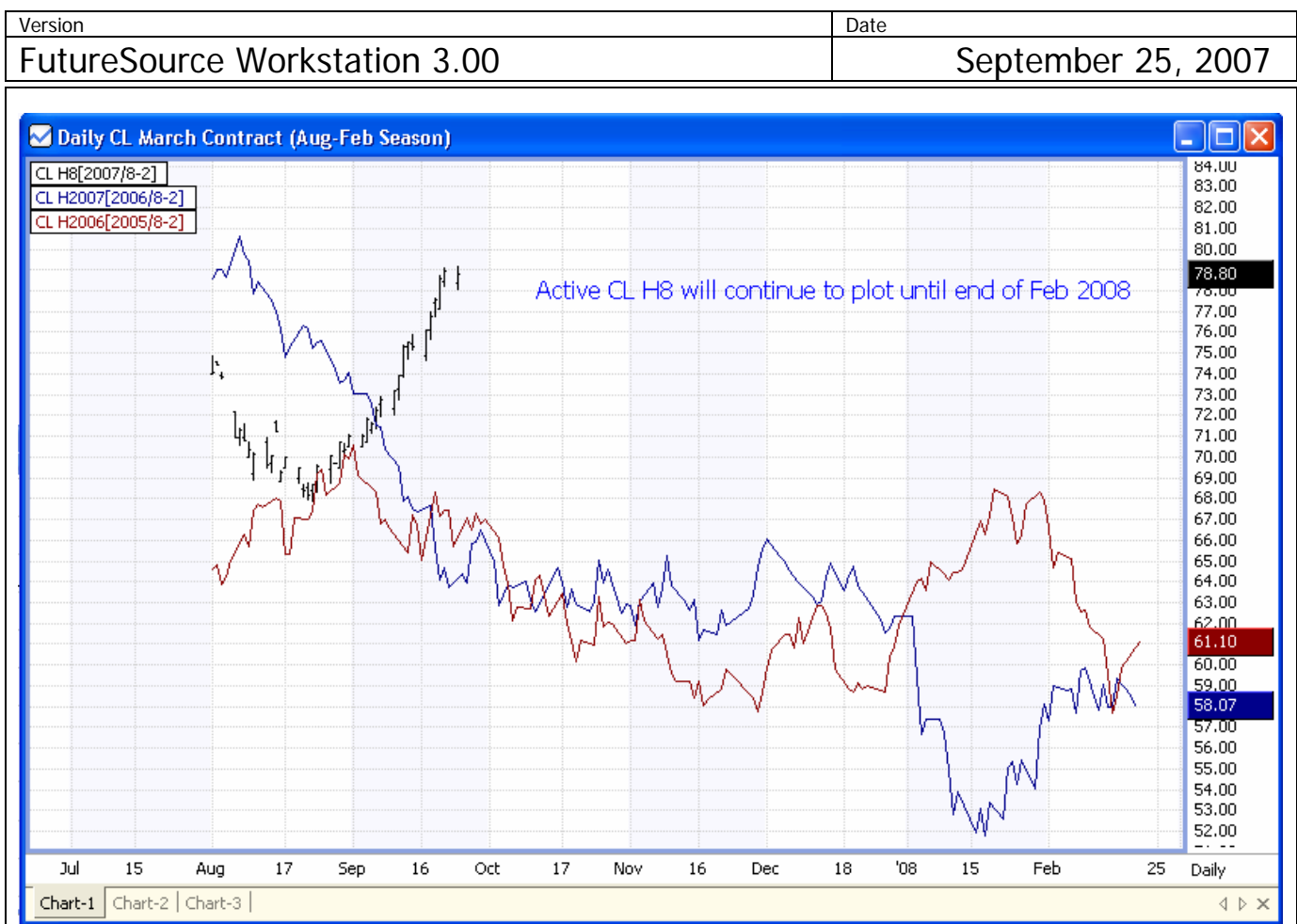

#### Advanced Seasonal Charts Syntax

You can also manually enter a Seasonal Symbol into a chart as opposed to using the wizard, or after using the wizard you wish to add an additional seasonal plot. Manual entry is also very useful if you wish to have a Seasonal Spread that is more than 2 Legs.

Syntax for entering manually: =(Expression or Symbols)[Year/Month Range]

Example: =('CL U2006'-'BRN 2006U-ICE')[2005/6-9]

- 1. ('CL U2006'-'BRN 2006U-ICE') My Symbol or Expression
- 2. 2005 Calendar year to grab data from.
- 3. 6-9 Calendar months to only display

You may also chart just individual aspect. An example would be if you just wanted to see the High. For this you would need to manually create the plot as opposed to using the wizard.

Example: =('CL U6'.HIGH)[2007/6-9].

Note: When manually creating Seasonal Charts, each additional year that you Chart would be added just as if it was another Overlay on the chart.

## **FutureSource Workstation** Release Notes **Page 18 of 32** Page 18 of 32

*A product of eSignal* 

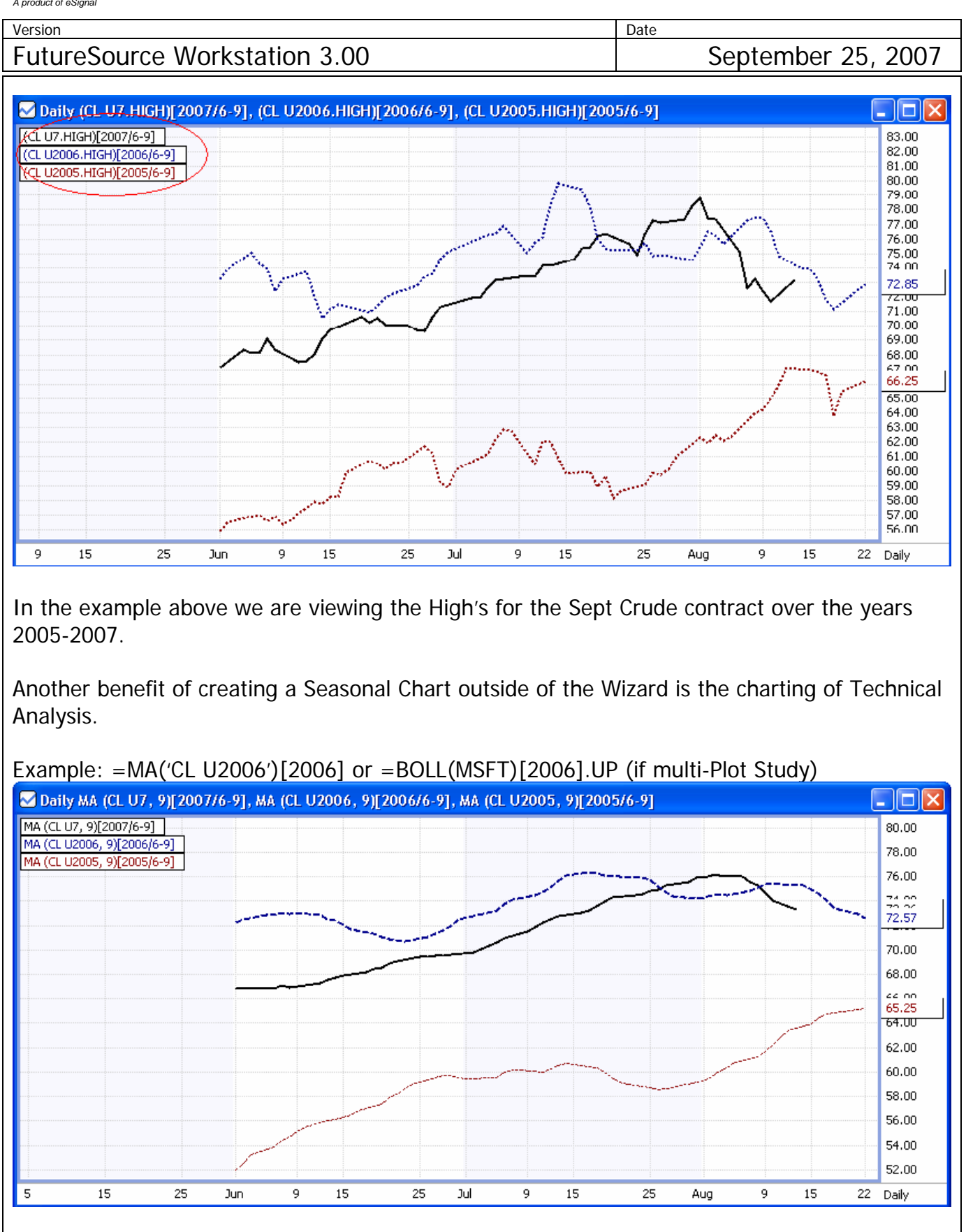

In the example above we are viewing the Moving Averages for the Sept Crude contract over the years 2005-2007.

## **FutureSource Workstation** Release Notes **Page 19 of 32** Page 19 of 32

*A product of eSignal* 

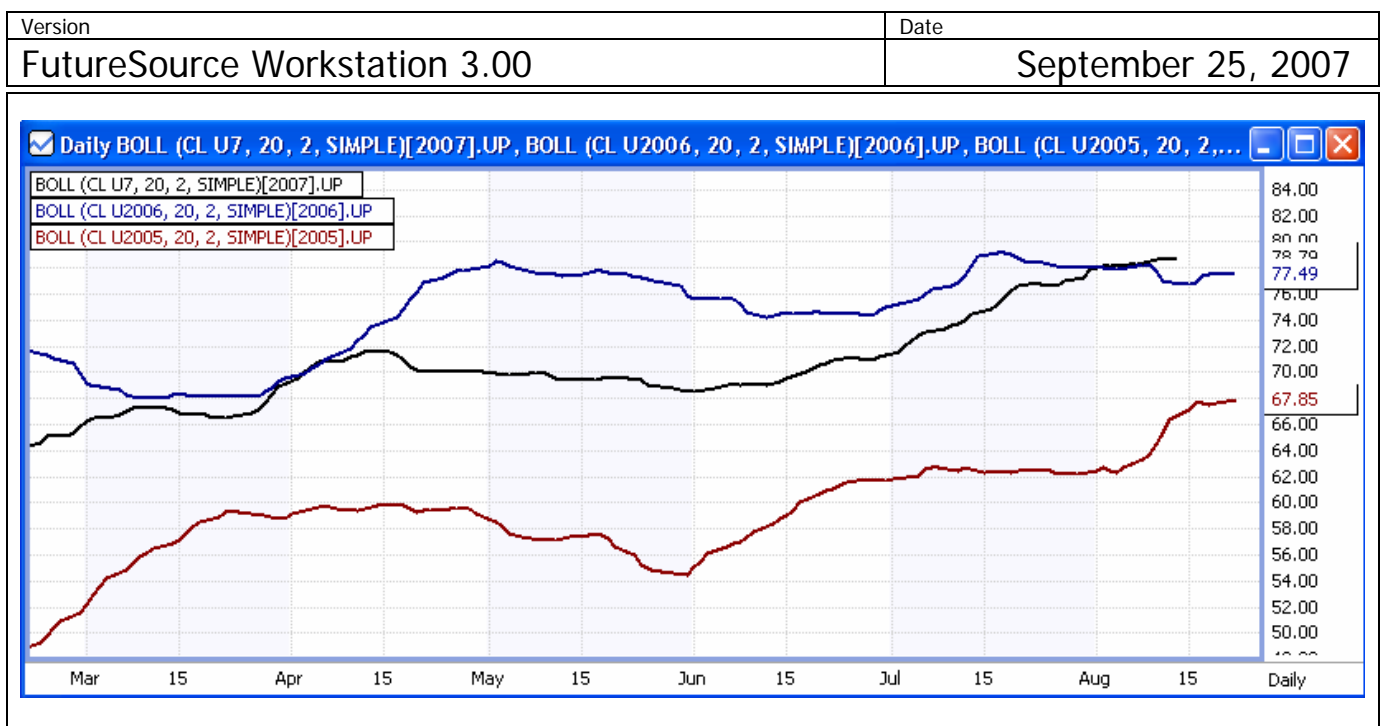

In the example above we are viewing the Bollinger Bands Up Line for the Sept Crude contract for the years 2005-2007.

Another benefit of creating a Seasonal Chart outside of the Wizard is the charting of field spreads. An example would be to view the Range of High-Low.

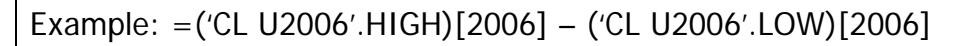

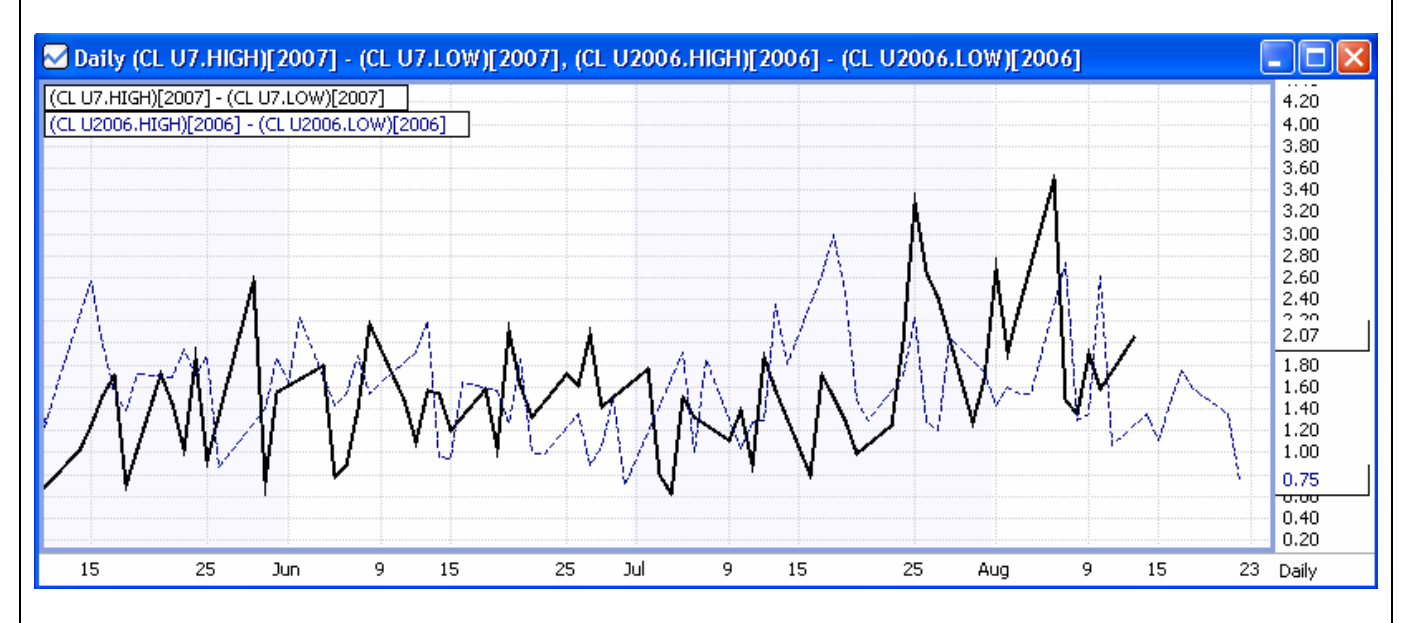

In the example above we are viewing the High/Low Range for the Sept Crude Contract for the years 2006-2007

Another benefit of creating a Seasonal Chart outside of the Wizard is that you can customize display years for contracts.

## **FutureSource Workstation** Release Notes **Page 20 of 32** Page 20 of 32

*A product of eSignal* 

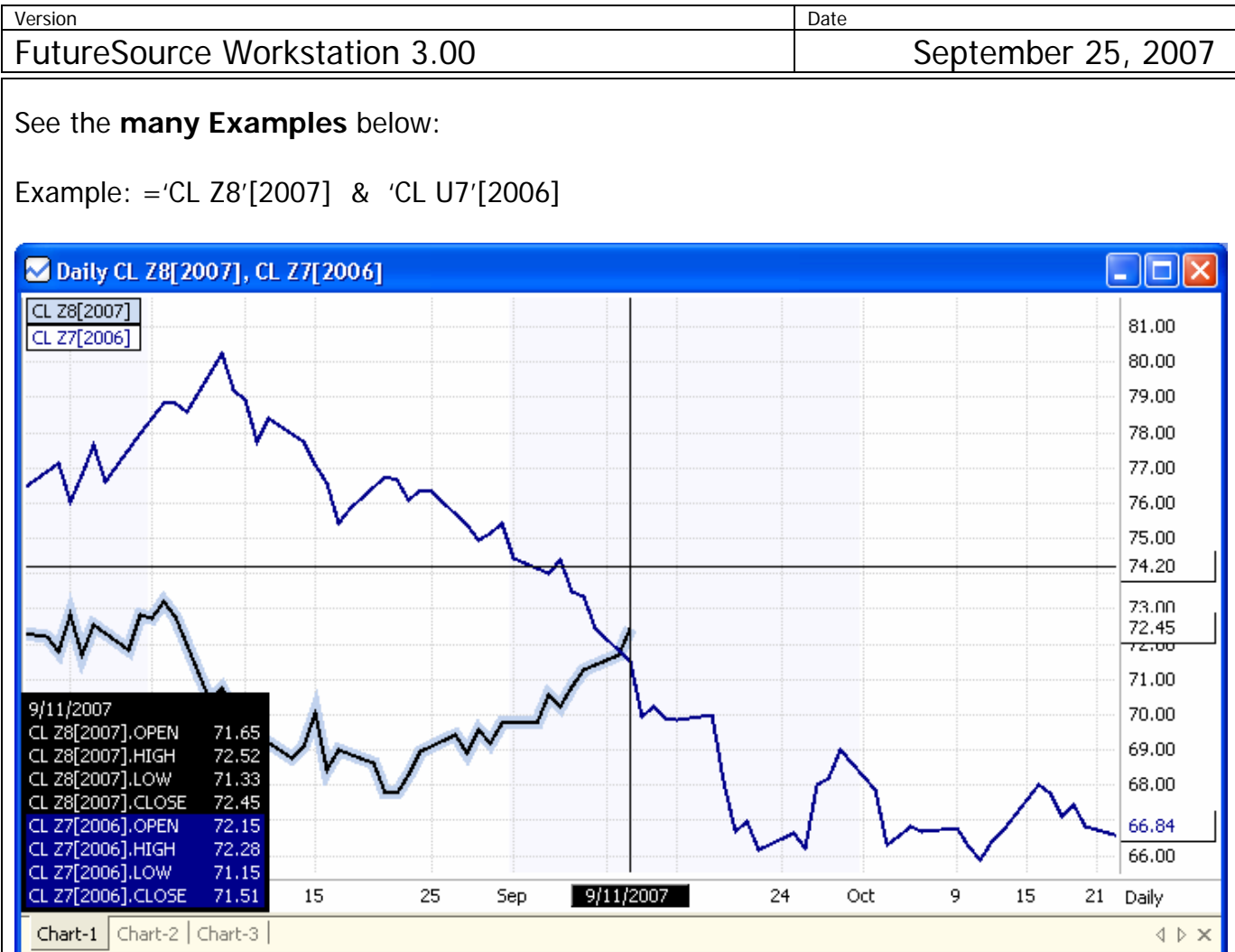

In the example above we are viewing CL Z8 Data from 2007 and CL Z7 Data from 2006. Seasonal Data can also be viewed from the **Data Table Window**. This is done from the **Seasonal Drop Down Menu** above the Toolbar.

#### **Time Templates**

Time Templates are a feature that allows you to control the start and end times of data displayed on your Intraday Chart.

#### Time Templates Dialog

From the **Context** menu, select **Time Templates | Edit Time Templates** 

# **FutureSource Workstation** Release Notes Page 21 of 32 *A product of eSignal*

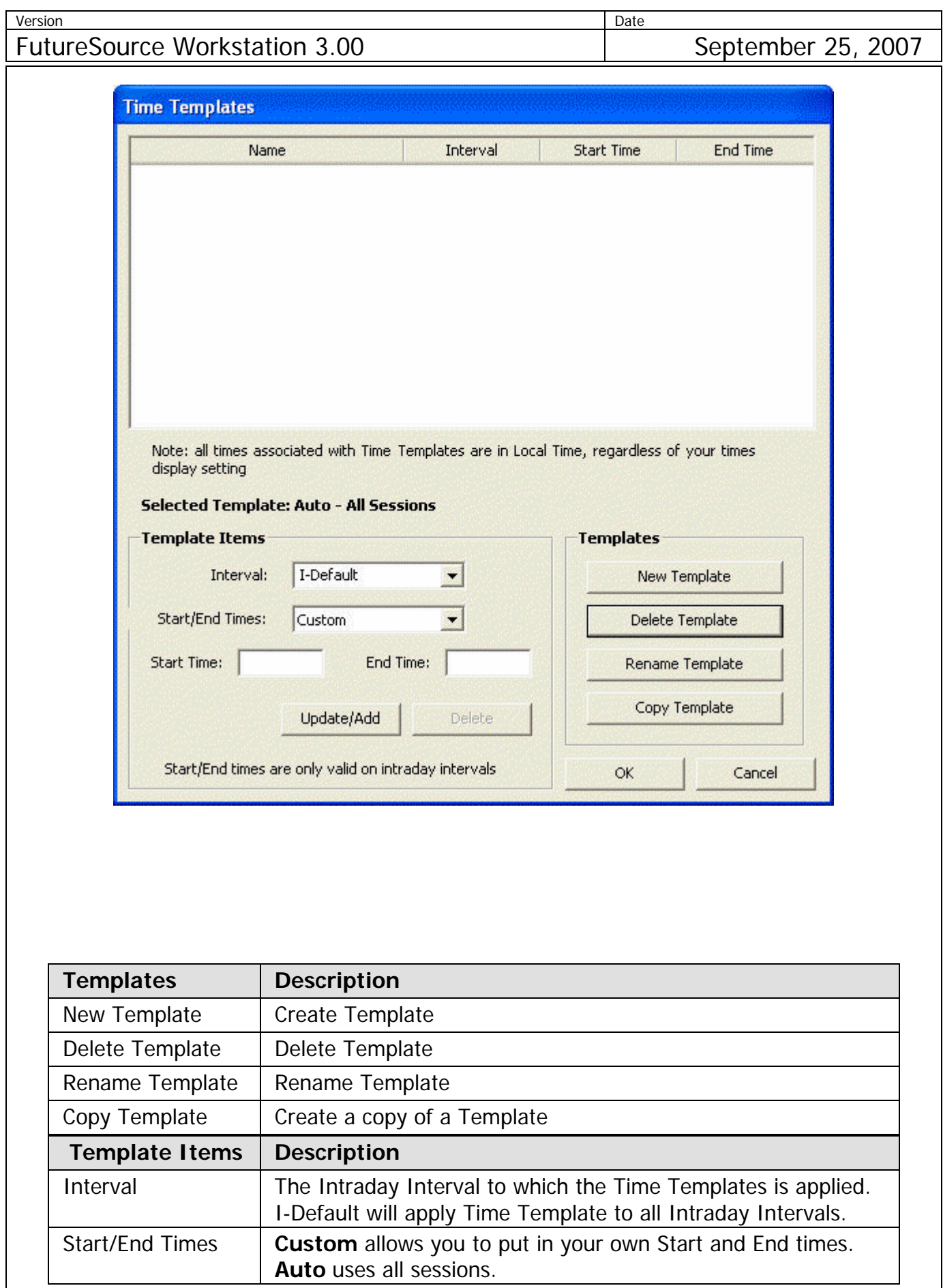

## **FutureSource Workstation** Release Notes **Page 10** Page 22 of 32

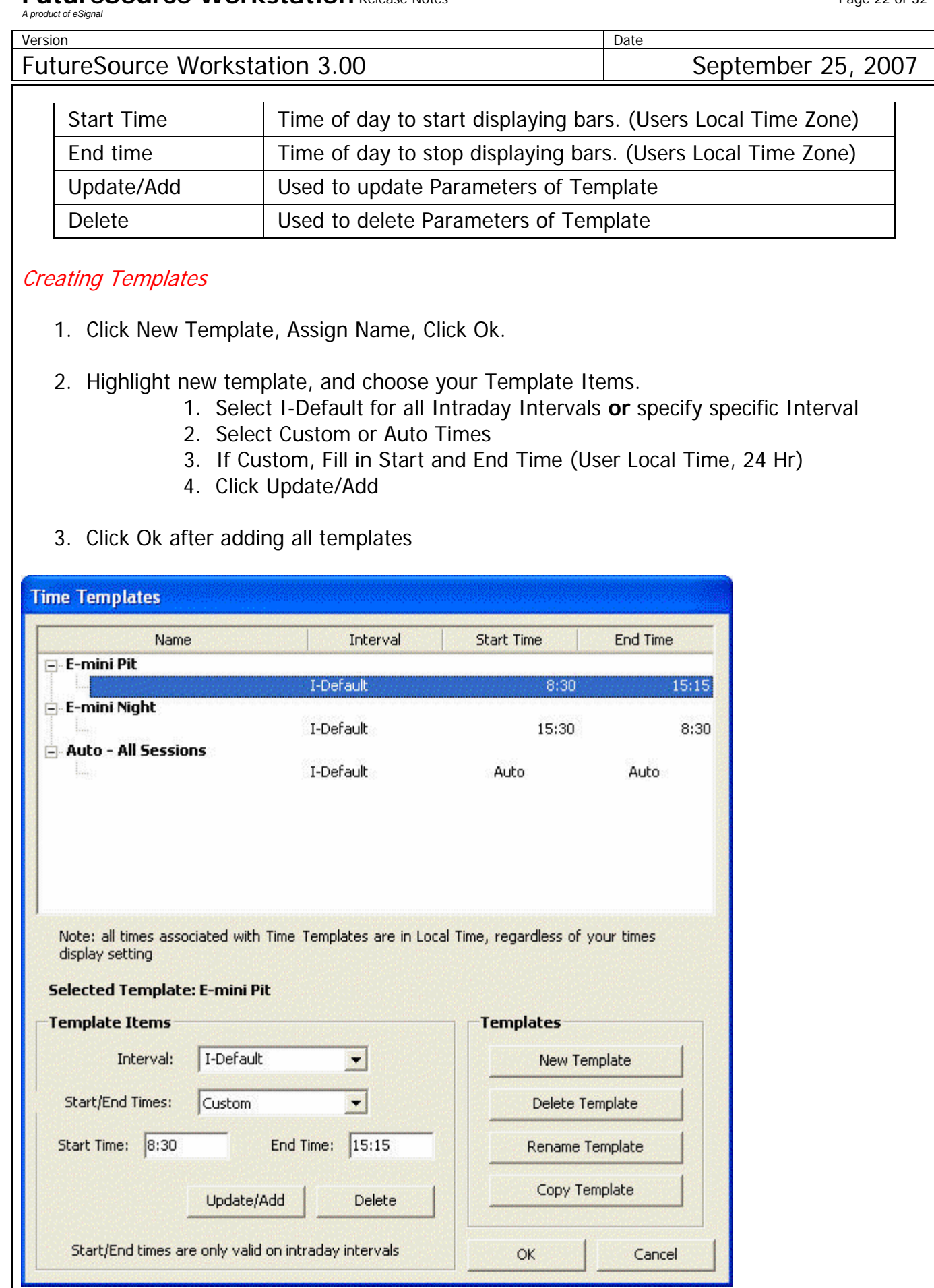

## **FutureSource Workstation** Release Notes **Page 23 of 32** Page 23 of 32

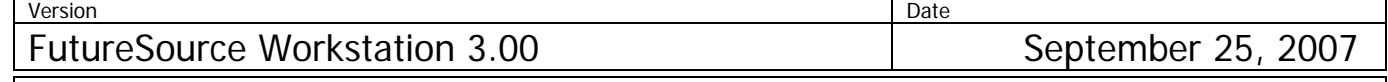

Apply and Clear Time Templates

## **Applying**

- 1. Open a Intraday Chart and Insert Symbol
- 2. Right Click to view Context Menu.
	- 1. Highlight Time Templates
	- 2. Select Time Template to Apply

Chart heading displays Time Template Parameters

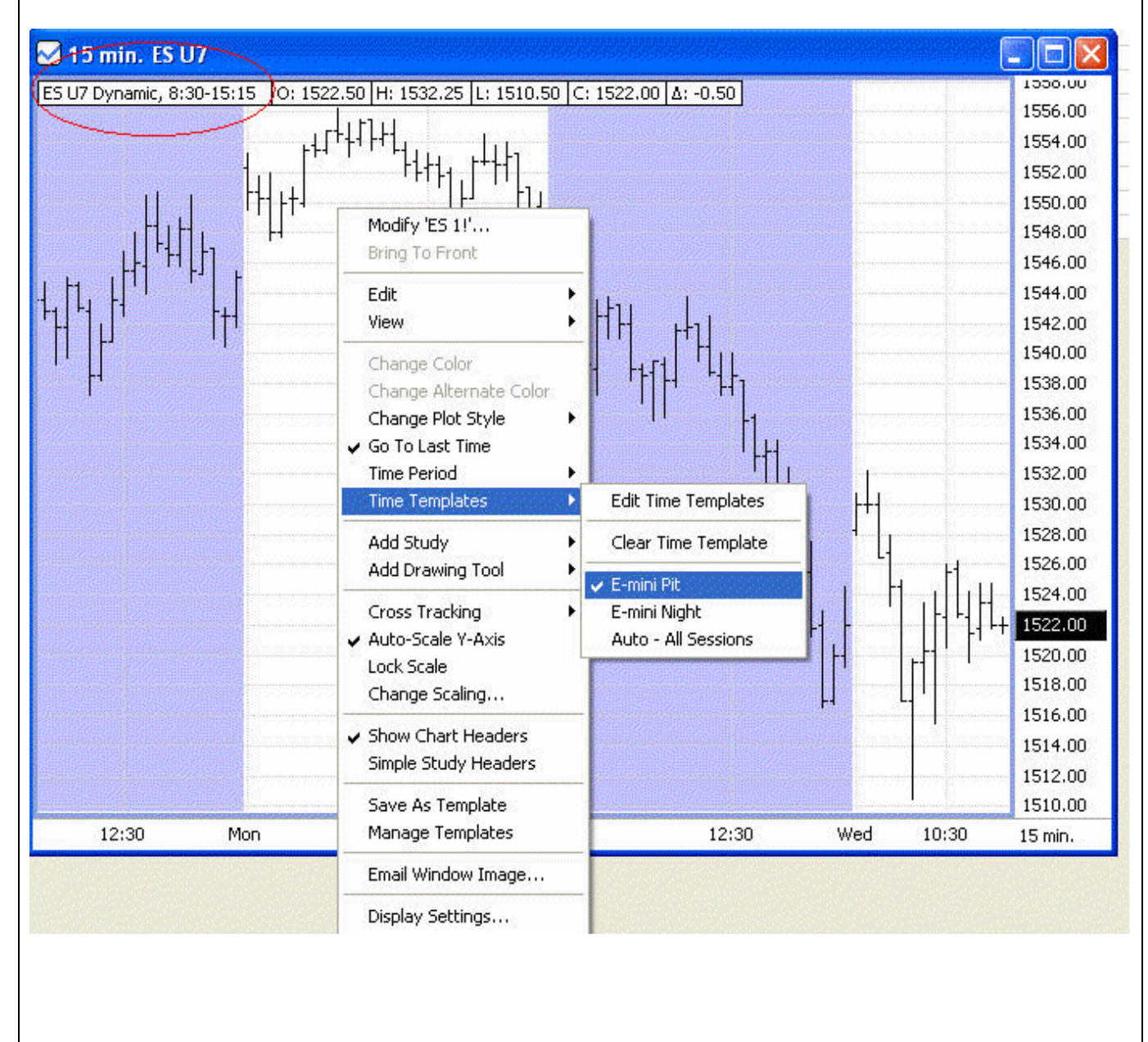

*A product of eSignal* 

version and Date and Date and Date and Date and Date and Date and Date and Date and Date and Date and Date and FutureSource Workstation 3.00 September 25, 2007

## **Removing**

- 1. Right Click to view Context Menu.
	- 1. Highlight Time Templates
	- 2. Select Clear Time Template

Note: When changing symbol on Intraday Chart, Time Template will remain applied until cleared

#### Working with Multiple Intervals

You can have a single time template that contains different properties depending on the Intraday Interval of the chart.

 This feature is useful when you want to have a general rule for most Intraday intervals but wish to apply a specific time template rule to a specific Intraday aggregation. Remember that you use the I-Default setting to cover all Intraday intervals, but if you want a specific Intraday interval(s) to have a special time template rule(s), follow these steps.

- 1. Create your Time Template with I-Default as the interval
- 2. Once you have it created, highlight the Template Name that you would like to add an additional interval too, set your parameters and click Update/Add
- 3. Click Ok When Done.
- 4. Apply time template to chart. Change Intraday Intervals of the chart to see the different rules applied. Rule that is active is visible in chart header.

# **FutureSource Workstation** Release Notes Page 25 of 32 *A product of eSignal*

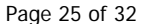

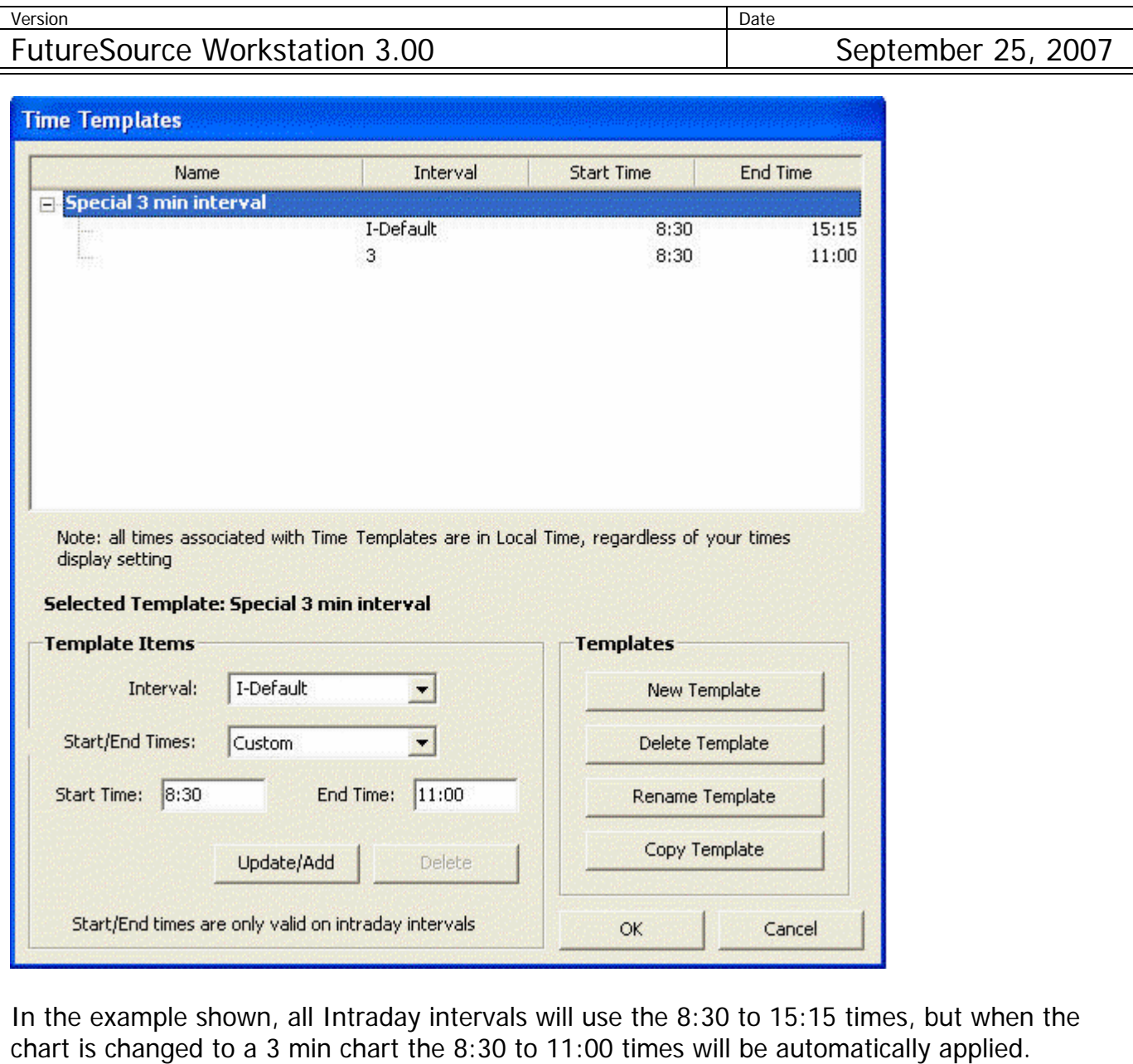

![](_page_25_Picture_109.jpeg)

![](_page_25_Picture_110.jpeg)

## **Default Parameters for Black Scholes Option Pricing Model**

The default values for the Black Scholes option pricing model parameters are set through the following dialog box. It is accessible via the menu item **Preferences|Edit Default Model Parameters|Black Scholes**:

![](_page_25_Picture_111.jpeg)

The **Option Interest Rate** is the short-term cost of capital for the currency in which the option is denominated. For USD-based options, it is usually set to a value like the USD LIBOR rate, the 90-day T-Bill rate, or the nearby Eurodollar rate.

The **Dividend Interest Rate** is only used for stock index options. It is set to the annual dividend rate of the basket of stocks that makes up the stock index.

The **Option ImpVol Price** is the data aspect of the option that is used in calculating the ImpVol column.

The **Underlying ImpVol Price** is the data aspect of the underlying instrument to the option that is used in calculating the ImpVol column.

For the dialog box displayed above, the Option Interest Rate is 5% per year, the Dividend Rate is 3.5% per year, and both prices are set to Recent. The ImpVol column will display the implied volatility calculated using the Recent price for both the option and the underlying instrument for that option. The Recent price is equal to the Last price unless the Last is blank; then Recent is equal to OldSet.

**Additional Fields Available within the Options Board** 

AskSize – The number of shares that are being offered for sale at the ask price Bid Size – The number of shares that are being offered for purchase at the bid price.

## **FutureSource Workstation** Release Notes **Page 27 of 32** Page 27 of 32

*A product of eSignal* 

![](_page_26_Picture_135.jpeg)

- Option Board
- Fixed Pages (Snapshot is on by default)
- OptionSource

On the toolbar of each of the 3 windows you will see a button to activate.

## Not Activated:

![](_page_26_Picture_9.jpeg)

Activated:

X Snapshot 3 Refresh

This feature is useful when viewing many Future Option Symbols so that they do not count against the Workstation Symbol Limit.

## **Time & Sales Enhancements**

Time and Sales has been improved to allow for easier retrieval and viewing of Historical Data. This functionality is available via a Date and Time Setting that is available on the Toolbar.

 $CL1!$ 

Go To Date/Time

Time:

![](_page_26_Picture_136.jpeg)

![](_page_26_Picture_137.jpeg)

*A product of eSignal* 

![](_page_27_Picture_115.jpeg)

Note: When using End Time and Current Trading day, Time & Sales will update Real Time until End Time is reached.

Tip: Remember besides using the Mouse to Grab and Scroll backwards to view History, you can use the Page Up/Down buttons on the Keyboard for easier scrolling.

When you have a Time & Sales window that you have applied Date/Time restrictions to, it will always be noted in the Windows Title Bar.

![](_page_27_Picture_116.jpeg)

#### **News Window Enhancements**

The News Window has been enhanced to allow for the display of more news windows and filters without using up valuable screen real estate within your Workstation Terminal.

This is accomplished by the use of News Tabs.

When a new News Window is opened you will see a single page tab at the bottom of the window.

From the **Context** menu of that Tab, you will be presented with 3 choices.

## **FutureSource Workstation** Release Notes **Page 29 of 32 Page 29 of 32**

*A product of eSignal* 

![](_page_28_Picture_56.jpeg)

In the example above I have 3 Scrolling News Pages within the single News Window.

Once you have added a new News Page you can assign a saved Filter to that tab. When you are creating your news filters you may have the window automatically create an additional tab automatically by selecting the check box labeled "Create new page and apply" from within the save filter dialog.

## **FutureSource Workstation** Release Notes **Page 10 of 32** Page 30 of 32

*A product of eSignal* 

![](_page_29_Picture_86.jpeg)

## **OptionSource Enhancements**

#### DDE capabilities

DDE capabilities is now available within OptionSource

After selecting the cells you wish to link to excel, you choose a DDE Option.

From the **Context** menu, you have 3 Options.

![](_page_29_Picture_87.jpeg)

Note: Once DDE Links are created from OptionSource, Portfolio Changes are not dynamic within Excel. Real-time Values and Prices are dynamic, but not user defined Changes.

#### **Weather Analysis Offerings**

Workstation now has a 5<sup>th</sup> Weather Services Package. This package contains 84 Animated Metro, Regional and Canadian Radar Maps.

The last page of this document contains a list of all Weather Maps available.

## **FutureSource Workstation** Release Notes **Page 11 of 32** Page 31 of 32

*A product of eSignal* 

![](_page_30_Picture_261.jpeg)

#### **News Service Offerings**

Workstation now offers 4 additional News Services provided by Dow Jones.

- Dow Jones News Plus
- Dow Jones News Plus Global
- Dow Jones New Plus Energy
- Dow Jones News Plus Capital Markets Report

These services are web based and will open inside a Workstation embedded browser.

From the **News Button** on the Main Toolbar, Select the **Drop Down** and choose the service.

![](_page_30_Picture_11.jpeg)

## **FutureSource Workstation** Release Notes **Noter Page 12 of 32** of 32

*A product of eSignal* 

![](_page_31_Picture_105.jpeg)

## **Performance Improvements & System Requirements Changes**

Numerous improvements have been made within Workstation to further create a better user experience.

#### Historical Data Requests

Data Requests for History are now returned in a timelier manner.

#### Memory Foot Print

System Memory usage is much lower than previous versions

#### Intraday Charts

Increased responsiveness when using multiple Intraday Charts with same symbol, yet different aggregation per window.

#### New System Requirements

1.2 GHz Pentium IV or greater 2.0 GHz Pentium IV or greater 2.8 GHz Pentium IV or greater 1GB of RAM or higher 1GB of RAM or higher 1GB of RAM or higher 100MB of hard drive space 100MB of hard drive space 100MB of hard drive space 1024x768 or higher screen resolution

#### **Minimum Recommended Power User**

1024x768 or higher screen resolution

1024x768 or higher screen resolution

#### **Available Workstation Weather Map Add-on Services as of June 2007**

![](_page_32_Picture_932.jpeg)

**Canada Radar & Precipitation** Current Temperatures **Current Temps** Current US Temperatures Current US Temps Current Temps Current Temps Brazil Latest Temps Palmer Drought Severity Index CA Free Cast Current US Relative Humidity HDD Day 2 Current Development Drought Severity Index Current US Relative Humidity HDD Day 2 Current US Reative Humidity HDD Day 3 Current US Heat Inde CHE CHE HARTFORD MONOR CONSULTED MONOR CONSULTED MONOR CONSULTED MONOR DESCRIPTION OBSERVED ON DETAIL DAYS AND DISCOLLY ON A DISCOLLY ON A DISCOLLY ON A DISCOLLY ON A DISCOLLY ON A DISCOLLY ON A DISCOLLY ON A DISCOLLY ON A FL Bartow MT Lewistown Day 1 Rainfall Forecast US CDD Day 4 CDD Day 1 Brazil Day 7 Low Temp. Forecast CAN ATLANTA COD Deviation Day 1 CDD Day 5 COD Day 5 CDD Day 5 Brazil Day 4 High Temp. Forecast COD Day 6 Brazil Day 4 High Temp. Forecast COD David US CDD Deviation Day 2 CDD Day 6 CDD Day 6 Brazil Day 5 High Temp. Forecas Bay 6 Rainfall Forecast Channel Companies Companies of the US CDD Deviation Day 2 CDD Day 6 CDD Day 6 CDD Day 6 Rainfall Forecast Day 6 High Temp. Forecast US CDD Deviation Day 3 CDD Day 7 CDD Day 7 CDD Day 7 CDD Day 7 CDD Month To Date Precipitation and the COLO Example of the US CDD Deviation Day 4 Forecast Highs Day 1 Forecast Highs Day 2 Recast Highs Day 2 Brazil Day 7 High Temp. Forecast US CDD Deviation Day 5 Forecast Highs Day 2 Brazi n Deviation US CDD Deviation Deviation Day 5 Forecast Highs Day 2 Forecast Highs Day 2 Brazil Observed Rain Yesterday and Deviation Day 5 Forecast Highs Day 2 Brazil Observed Rain Yesterday 10 Day Temperature Outlook US CDD Deviation Day 7 Forecast Highs Day 4 Brazil Rain Day 2 n Deserved High Temps (Deserved High Temps and District Day 2 Forecast Highs Day 6 Brazil Day 2 Precipitation Forecast And District Day 2 Precipitation Forecast And District Day 2 Precipitation Forecast And District Day 2 Observed Low Temps<br>
Observed Low Temps<br>
Todays Max Temp Forecast<br>
US HDD Day 4<br>
US HDD Day 4<br>
US HDD Day 4<br>
US HDD Day 4<br>
Forecast Lows Day 1<br>
Forecast Lows Day 1<br>
Forecast Lows Day 1<br>
Brazil Day 4 Precipitation Forecast ME Bangor Todays Max Temp Forecast Companies of the US HDD Day 4 Cross May 1 Are 1990 and the US HDD Day 5 Forecast Lows Day 1 Brazil Day 4 Precipitation Forecast Lows Day 2 Brazil Day 5 Precipitation Forecast Lows Day 2 B t morrows Max Temp Forecast extending the US HDD Day 5 Forecast Lows Day 2 Brazil Day 5 Precipitation Forecast n Day 3 Max Temp Forecast Day 3 Max Temp Forecast Day 6 Forecast Lows Day 3 Forecast Lows Day 3 Brazil Day 6 Precipitation Forecast Lows Day 3 Brazil Day 6 Precipitation Forecast Sharp Day 4 Max Temp Forecast Day 4 Max Temp Forecast Lows Day 7 Are to the US HDD Day 7 Precipitation Forecast Lows Day 4 Brazil Day 7 Precipitation Forecast Supposed the Day 5 Max Temp Forecast Network 2009 1 And the US HDD Deviation Day 1 Forecast Lows Day 5 Brazil Month To Date Precipitation Z Bay 7 Max Temp Forecast National Day 2 Max Temp Forecast National Day 3 Forecast Lows Day 7 Archives Day 7 Archives Brazil Topsoil Moisture n Min Temp Forecast Notation Day 4 Forecast Deviation Day 4 Forcast Rainfall Day 1 Brazil Subsoil Moisture Brazil Subsoil Moisture Day 3 Min Temp Forecast **Exercicas** Columbia Observed Rain Yesterday US HDD Deviation Day 5 Forcast Rainfall Day 2 Columbia Observed Rain Yesterday NC Win Temp Forecast Columbia Observed Rain Past 7 Days<br>
US HDD Deviation Day 6 Forcast Rainfall Day 4 Forcast Rainfall Day 4 Columbia Month To Date Precipitation US HDD Deviation Day 7 Forcast Rainfall Day 4 Columbia Mont e Day 5 Min Temp Forecast Notation Day 7 US HDD Deviation Day 7 Forcast Rainfall Day 4 Columbia Month To Date Precipitation و Day 5 Min Temp Forecast 1 American America Rainfall Day 7 Terms and Date Precipitation NE IMPERIAL DAY 6 Min Temp Forecast Columbia % Of Norm MTD Precipitation<br>
Day 7 Min Temp Forecast Columbia High Temps<br>
Satellite Image Tropical Satellite Image Forcast Rainfall Day 6 Columbia High Temps d rent Wind Chill Current Wind Chill Radar Radar Radar Forcast Rainfall Day 7 Columbia Low Temps Columbia Low Temps 6 Day Precipitation Forecast Northwest Radar Northwest Radar Month To Date Rainfall Columbia Topsoil Moisture 90 Day Forecast Northeast Radar Europe satellite Image t South Current Wind Gusts South Central Radar South Central Radar South Central Radar Europe 10 Day Temperature Outlook Current Wind Speed **Southeast Radar** Southeast Radar **Southeast Radar** Europe 10 Day Precipitation Outlook Current Wind Direction Tropical Satellite Image Satellite Image<br>Radar Northwest Radar North Central Radar Northeast Radar Southwest Radar Central Radar East Central Radar South Central Radar US Seasonal Drought Outlook Palmer (long term) Drought Monitor Crop (short term) Moisture Index 7-day Total Precipitation Through Last Saturday 7-Day Average Temperature Anomaly Though Last Saturday 7-Day Extreme Maximum Temperature Through Last Saturday 7-Day Maximum Apparent Temperature (Heat Index) Through Last Saturday U.S. Climate at a Glance Keeth-Byram Drought Index (Updated Daily) Soil Moisture - Most Recent Day Soil Moisture - Most Recent Month Soil Moisture - Most Recent 12 Months Soil Moisture Anomaly - Most Recent Day Soil Moisture Anomaly - Most Recent Month Soil Moisture Anomaly - Most Recent 12 Months Soil Moisture Percentiles - Most Recent Day Soil Moisture Percentiles - Most Recent Month Soil Moisture Percentiles - Most Recent 12 MonthsSoil Moisture Climatology - Monthly Soil Wetness Climatology - Monthly Soil Moisture Animated Loop Evaporation - Current Month Evaporation - Most Recent 12 Month Evaporation Anomaly - Current Month Evaporation Anomaly - Most Recent 12 Months Evaporation Percentilies - Most Recent 12 Month Monthy Climatology Evaporation Experimental Short-Term Blends Experimental Long-Term Blends

![](_page_32_Picture_933.jpeg)

![](_page_32_Picture_934.jpeg)